# **OD SKETCH**

# Sommario

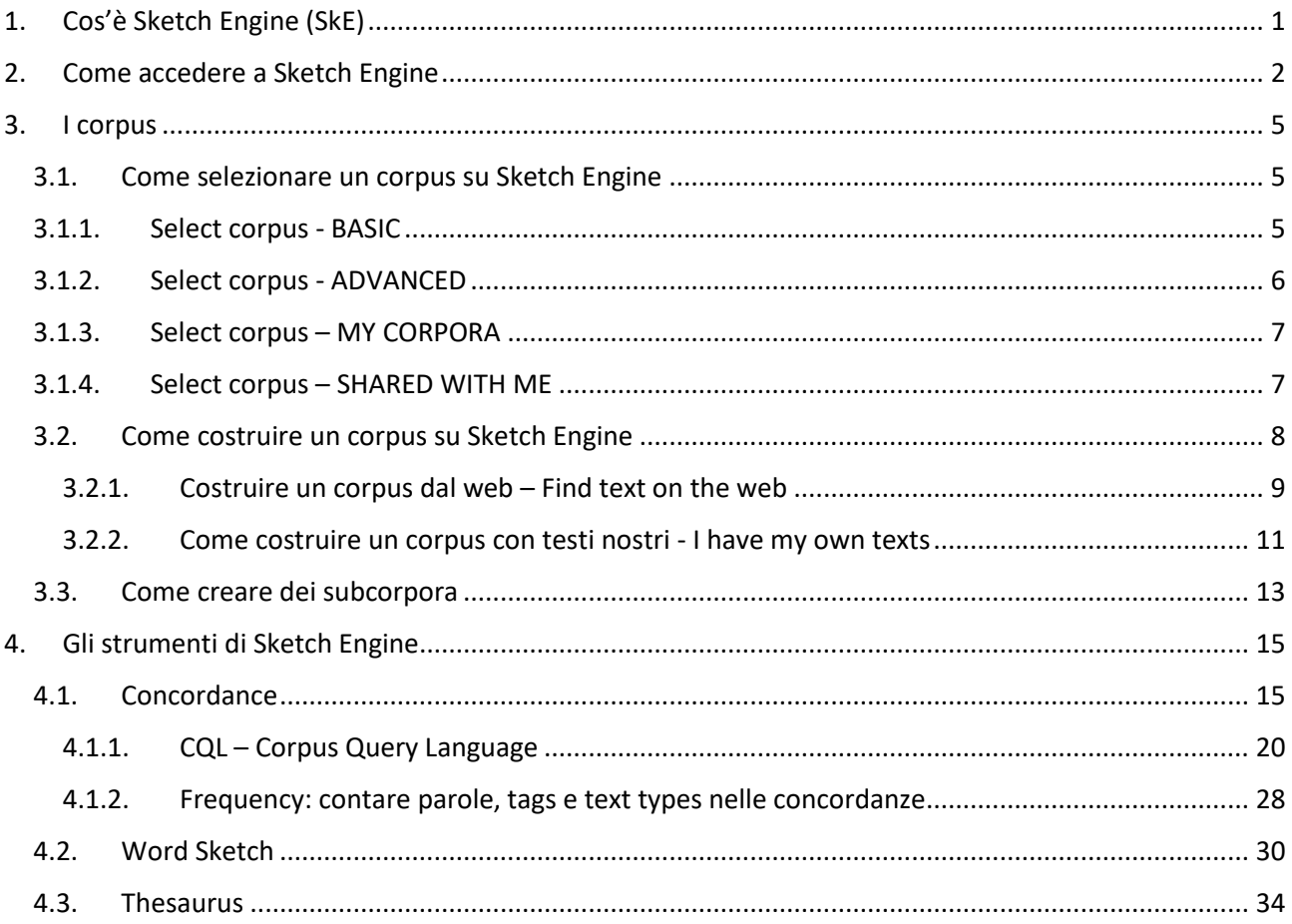

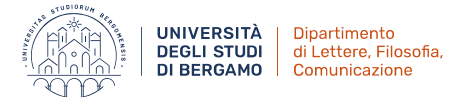

# <span id="page-1-0"></span>**1.Cos'è Sketch Engine (SkE)**

Come si pronuncia Sketch Engine: [skɛt͡ʃˈɛnd͡ʒɪn]

Sketch Engine è un programma disponibile **online a pagamento**\* per operare ricerche linguistiche; in particolare è un **gestore di corpus** e un **software di analisi del testo** sviluppato da Lexical Computing Limited dal 2003. Attualmente supporta e fornisce corpora (ca. 600 già pronti per l'uso e disponibili a tutti gli uttenti) in oltre 90 lingue.

\*Nonostante sia a pagamento, SkE offre tutte le funzionalità principali sviluppate nel 2003 (e ampliate da allora) gratuitamente con licenza GPL all'interno della suite NoSketch Engine.

Perché è utile Sketch Engine? Perché SkE **genera automaticamente tutte le informazioni che ci servono** (e che gli chiediamo) **sulla base di un corpus**, rendendo il lavoro di ricerca più rapido e preciso.

#### → **Cos'è un corpus?**

## TRECCANI

## (https://www.treccani.it/vocabolario/corpus/)

s. neutro lat., usato in ital. al masch. (pl. lat. *corpora*, ma in ital. anche invar.). - 1. Corpo, nel sign, di raccolta; è termine usato nella nomenclatura bibliografica, fin dall'antichità classica, per indicare la riunione di più opere, raccolte e pubblicate con lo scopo di fornire serie ordinate e complete degli scritti di uno o più autori o intorno a determinate materie: Corpus Hippocraticum; Corpus iuris civilis; Corpus iuris canonici; Corpus inscriptionum latinarum. In senso più ampio: il c. dei vocaboli o delle frasi di una lingua; il c. delle poesie popolari di una regione.

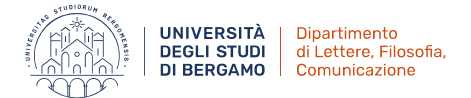

# <span id="page-2-0"></span>**2.Come accedere a Sketch Engine**

a. **Accedere al sito internet:** Aprire il nostro motore di ricerca e digitare "Sketch Engine". Il link che ci interessa, ovvero quello del sito, dovrebbe essere la prima opzione [\(Figura 1\)](#page-2-1).

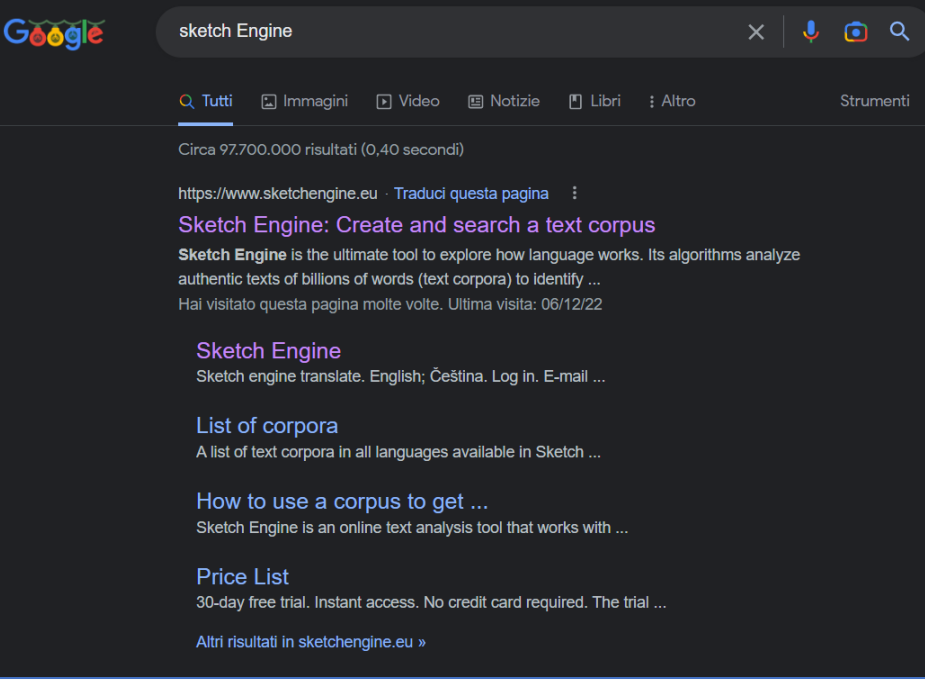

*Figura 1 - Sketch Engine su Google*

<span id="page-2-1"></span>b. **Effettuare l'accesso al programma online:** Una volta entrati nel sito, dobbiamo selezionare "Login" per poter accedere al programma [\(Figura 2\)](#page-2-2).

Per **fare il login** abbiamo varie opzioni; nel nostro caso, essendo membri di un'istituzione (UniBg) che ha l'abbonamento al sito, dobbiamo selezionare "Institutional login" ([Figura 3\)](#page-3-0); ci verrà quindi richiesto di indicare la nostra istituzione di appartenenza (scrivendo "Bergamo" comparirà già il suggerimento corretto) [\(Figura 4](#page-3-1)): selezioniamo "University of Bergamo". A questo punto verremo rimandati alla nostra solita schermata di accesso a UniBg, dove dovremo inserire i nostri consueti dati di accesso (username e password di UniBg).

<span id="page-2-2"></span>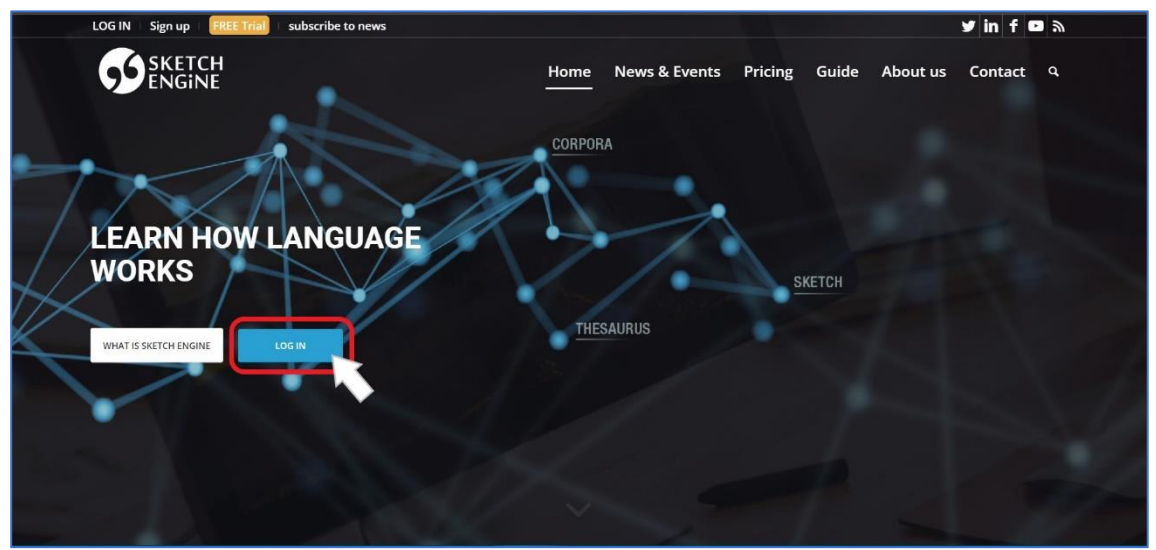

*Figura 2 - Skermata home del sito Sketch Engine*

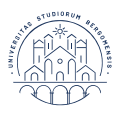

UNIVERSITÀ<br>DEGLI STUDI<br>DI BERGAMO Dipartimento<br>di Lettere, Filosofia,<br>Comunicazione

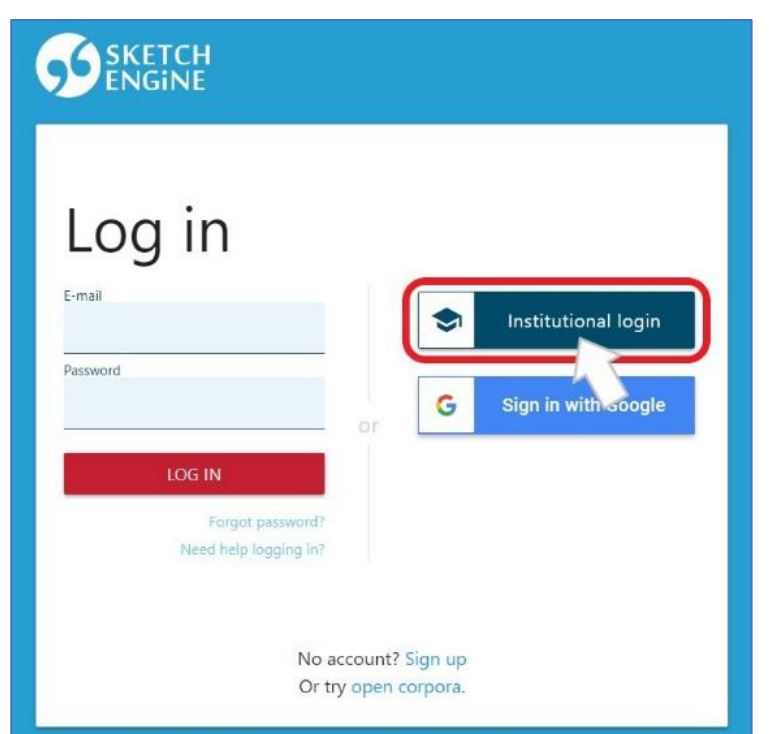

*Figura 3 - Schermata Login su Sketch Engine*

<span id="page-3-0"></span>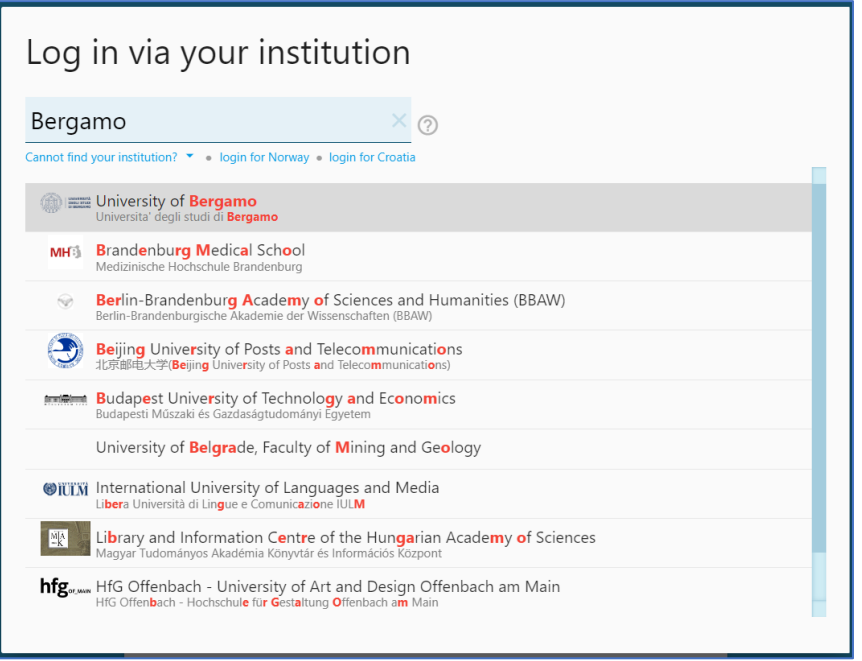

*Figura 4 - Ricerca istituzione di appartenenza per Login su Sketch Engine*

<span id="page-3-1"></span>c. **Benvenuto su Sketch Engine**: Una volta effettuato il login, questa è la schermata che ci troveremo davanti [\(Figura 5\)](#page-4-0):

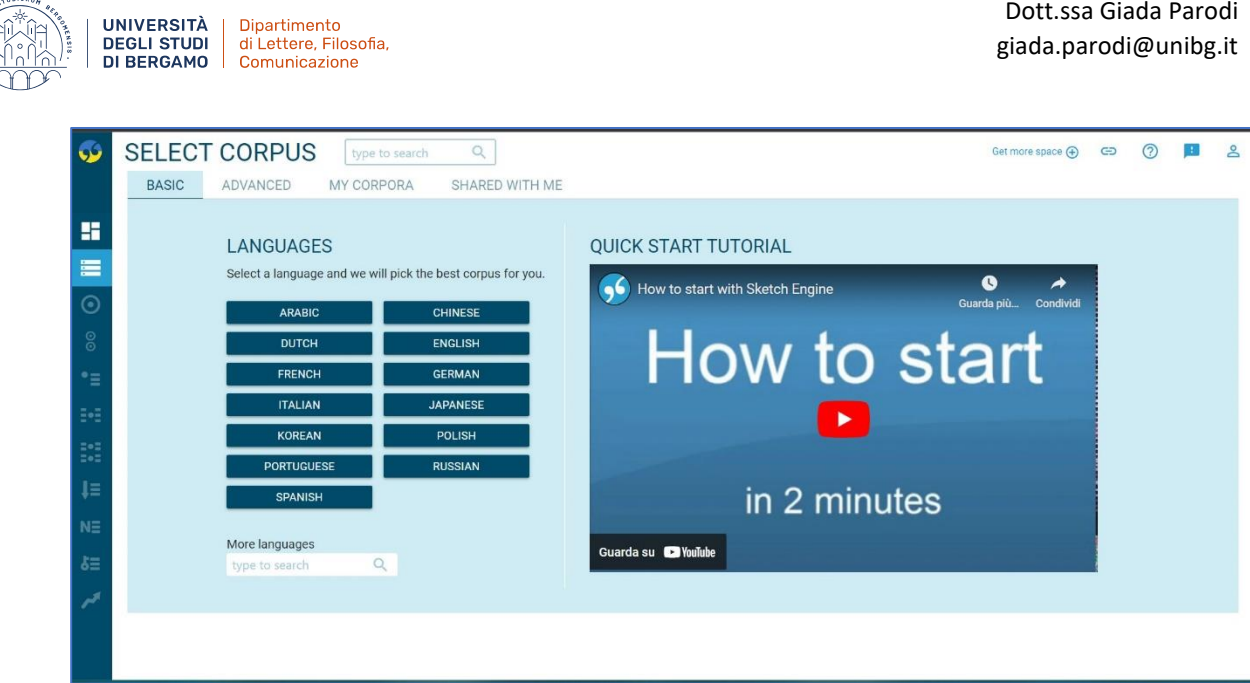

ŕ

<span id="page-4-0"></span>*Figura 5 - Schermata home del programma Sketch Engine*

# <span id="page-5-0"></span>**3.I corpus**

# <span id="page-5-1"></span>**3.1. Come selezionare un corpus su Sketch Engine**

Prima di poter fare qualsiasi cosa su SkE, **dobbiamo selezionare una lingua o un corpus**; infatti la prima azione che ci viene proposta una volta fatto il login è "Select corpus" ([Figura 6](#page-5-3) o [Figura 5\)](#page-4-0). Come possiamo vedere, le opzioni qui disponibili sono diverse: chiaramente dipendono da cosa ci serve fare.

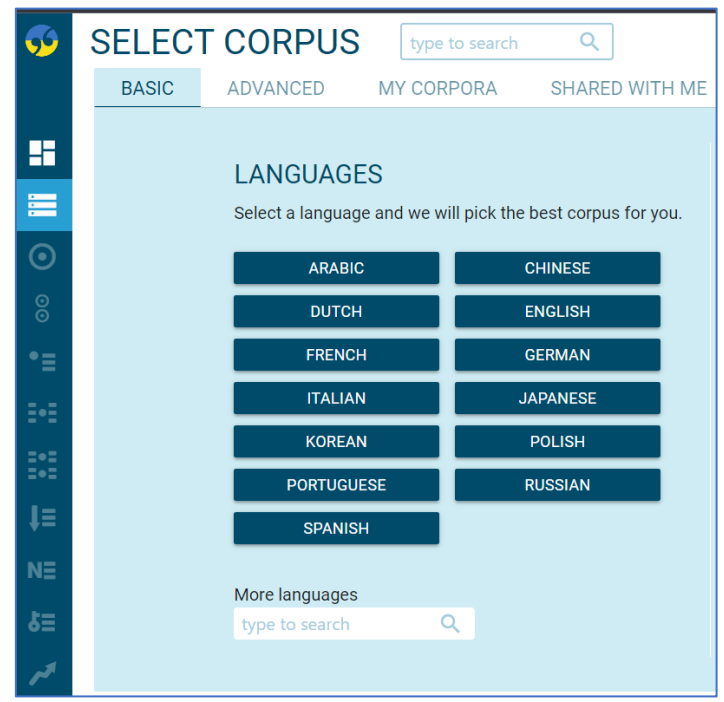

*Figura 6 - Select corpus*

<span id="page-5-3"></span>Chiaramente più è grande il corpus e più risultati otterremo; inoltre questi risultati dovrebbero anche essere tanto più attendibili quanto più è grande il corpus che abbiamo scelto. Detto ciò, ovviamente l'ampiezza del corpus che sceglieremo dipenderà da vari fattori in base alle nostre esigenze e, talvolta, in base alle nostre possibilità (es. ricerche in diacronia = problema di *bad data*).

# <span id="page-5-2"></span>**3.1.1. Select corpus - BASIC**

Se non abbiamo già un corpus (né su SkE né sul nostro pc per poterlo caricare sul programma) o non ne abbiamo in mente uno in particolare, possiamo usare l'opzione BASIC: noi scegliamo la lingua che ci interessa, SkE selezionerà il corpus migliore per quella data lingua.

Selezioniamo la lingua che ci interessa tra quelle già proposte nella schermata "Languages" o, se lì non è presente, digitandola nella barra di ricerca in basso "More languages" ([Figura 7\)](#page-6-1).

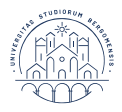

**UNIVERSITÀ** Dipartimento **DEGLI STUDI** di Lettere, Filosofia, **DI BERGAMO** Comunicazione

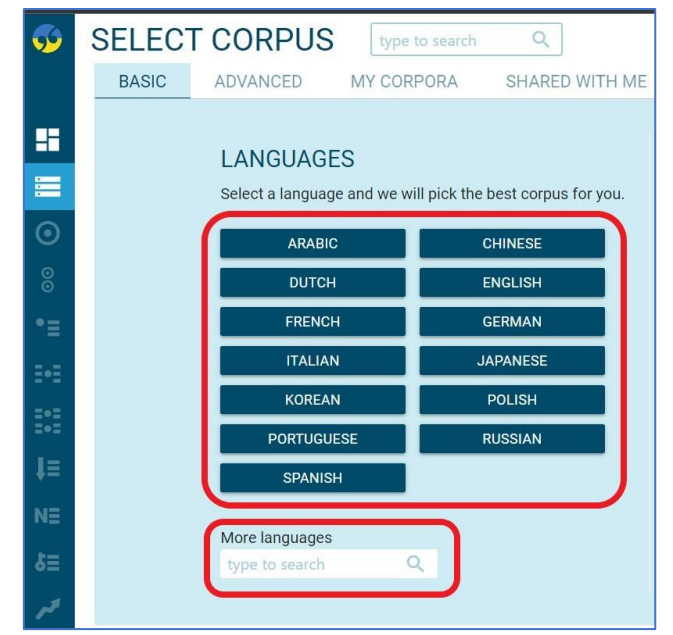

*Figura 7 - Select corpus-BASIC*

# <span id="page-6-1"></span><span id="page-6-0"></span>**3.1.2. Select corpus - ADVANCED**

Se sappiamo già quale corpus usare (tra quelli disponibili sul sito), possiamo usare l'opzione ADVANCED: SkE userà il corpus da noi selezionato.

Selezioniamo il corpus desiderato cercando nell'elenco fornito da SkE oppure cercando nella barra di ricerca in alto [\(Figura 8\)](#page-6-2).

Come possiamo vedere, in Advanced SkE ci offre un elenco si corpora che possiamo gestire noi: possiamo scegliere di vederli tutti con "Any language" o possiamo digitare la lingua che ci interessa nella barra di ricerca a fianco, in altro a sinistra (che non è la stessa che abbiamo già citato). Si veda l'esempio fornito in [Figura 9.](#page-7-2)

| نوکا                | <b>SELECT CORPUS</b>                           | type to search<br>Q                                     |               | ≗<br>Get more space (+)<br>(2)<br>⊖                  |
|---------------------|------------------------------------------------|---------------------------------------------------------|---------------|------------------------------------------------------|
|                     | <b>BASIC</b>                                   | <b>ADVANCED</b><br>MY CORPORA<br>SHARED WITH ME         |               |                                                      |
| ×                   | irpus or language<br>728 corpora 101 languages | Only with word sketches<br>$\mathbb{Q}$<br>Any language |               | <b>NEW CORPUS</b><br>COMPARE CORPORA                 |
| $\equiv$            | Language                                       | Name 1                                                  | Words         | <b>CORPUS CATEGORY</b>                               |
| $\odot$             | English                                        | ACL Anthology Reference Corpus (ARC)                    | 62,196,334    | $$<br><b>ALL ① 728</b>                               |
| $\degree$           | Afrikaans                                      | Afrikaans Wikipedia corpus 2018 (afwiki)                | 14,466,792    | <br>RECENT O 0                                       |
| ٠Ξ                  | Spanish                                        | American Spanish Web 2011 (esamTenTen11)                | 7,475,579,365 | MY CORPORA <b>O</b> 1<br>$$                          |
| $\mathbb{R}^2$      | Amharic                                        | Amharic Web 2013-17 (amWaC17)                           | 25,975,846    | SHARED WITH ME @ 10<br>$\cdots$                      |
| $\mathbb{H}^*$      | English                                        | ArabCC - Learner Corpus of English Essays               | 202,364       | FEATURED <b>@ 15</b><br>$$                           |
|                     | Arabic                                         | Arabic Learner Corpus (ALC)                             | 362,712       | <b>GENERAL PURPOSE @ 344</b><br>$$<br><b>WEB 318</b> |
| $\downarrow \equiv$ | Arabic                                         | Arabic Web 2009                                         | 150,282,522   | <br>NON-WEB <b>C</b> 410                             |
| $N\equiv$           | Arabic                                         | Arabic Web 2012 (arTenTen12, Stanford tagger)           | 7,475,624,779 | PARALLEL @ 216<br>$\cdots$                           |
| $\delta \equiv$     | Arabic                                         | Arabic Web 2012 sample 115M (arTenTen12, Mada tagger)   | 115,315,274   | <b>SPOKEN ① 88</b><br>$$                             |
|                     | English                                        | Araneum Anglicum Africanum Maius [2015]                 | 854.484.093   | SPECIALIZED <b>@ 328</b><br>$$                       |
|                     | English                                        | Araneum Anglicum Asiaticum Maius [2015]                 | 867,259,037   | <b>DIACHRONIC @ 141</b><br>$\cdots$                  |
|                     | Condish                                        | Araneum Anglicum Maius [2015]                           | 888 466 066   | <b>MULTIMEDIA @ 1</b><br>                            |

<span id="page-6-2"></span>*Figura 8 - Select corpus-ADVANCED*

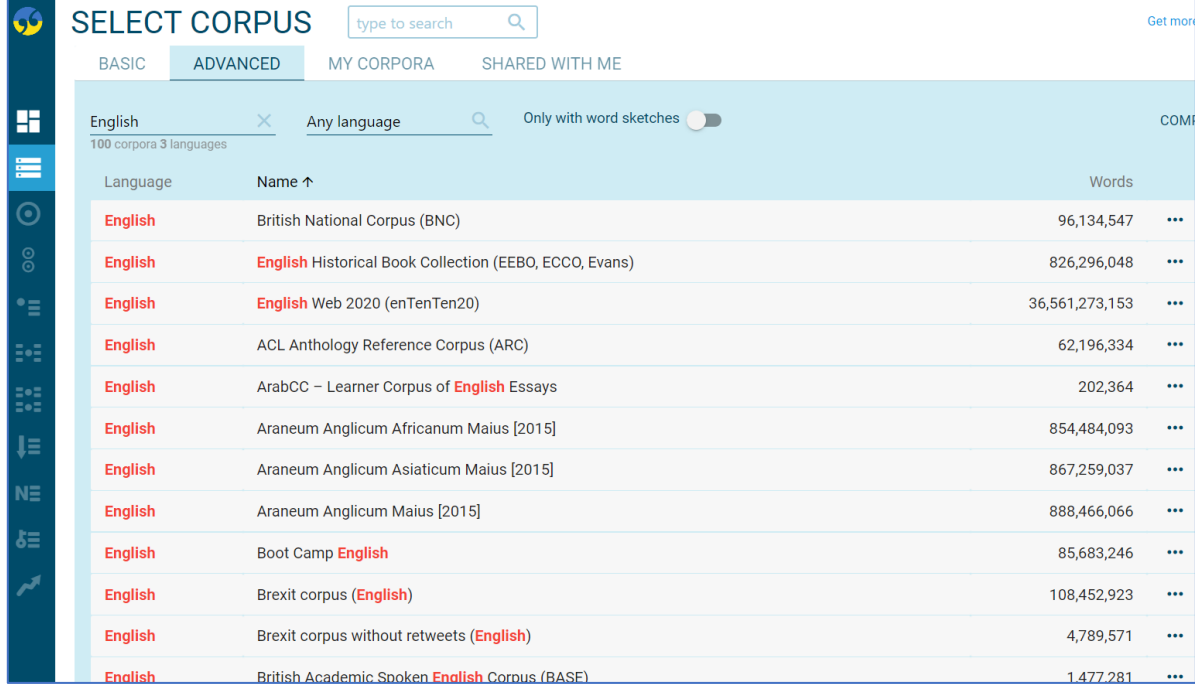

*Figura 9 - Esempio su Select corpus-Advanced*

## <span id="page-7-2"></span><span id="page-7-0"></span>**3.1.3. Select corpus – MY CORPORA**

UNIVERSITÀ<br>DEGLI STUDI<br>DI BERGAMO

Dipartimento<br>di Lettere, Filosofia,<br>Comunicazione

Se abbiamo già un nostro corpus (caricato su SkE o da caricare) possiamo usare l'opzione MY CORPORA [\(Figura 10\)](#page-7-3).

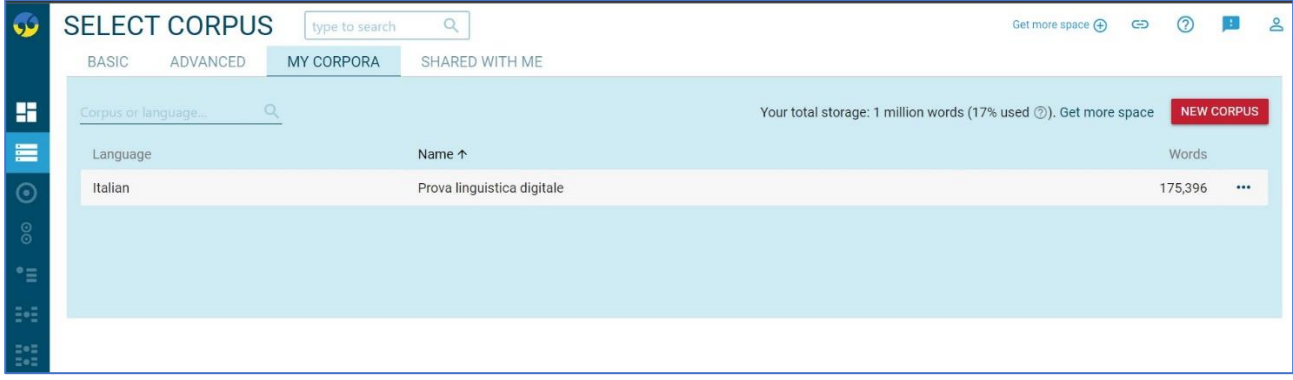

*Figura 10 - Select corpus-MY CORPORA*

# <span id="page-7-3"></span><span id="page-7-1"></span>**3.1.4. Select corpus – SHARED WITH ME**

se qualcuno ha condiviso con noi un corpus o più corpora e vogliamo usare uno di quelli, possiamo usare questa opzione SHARED WITH ME [\(Figura 11\)](#page-8-1).

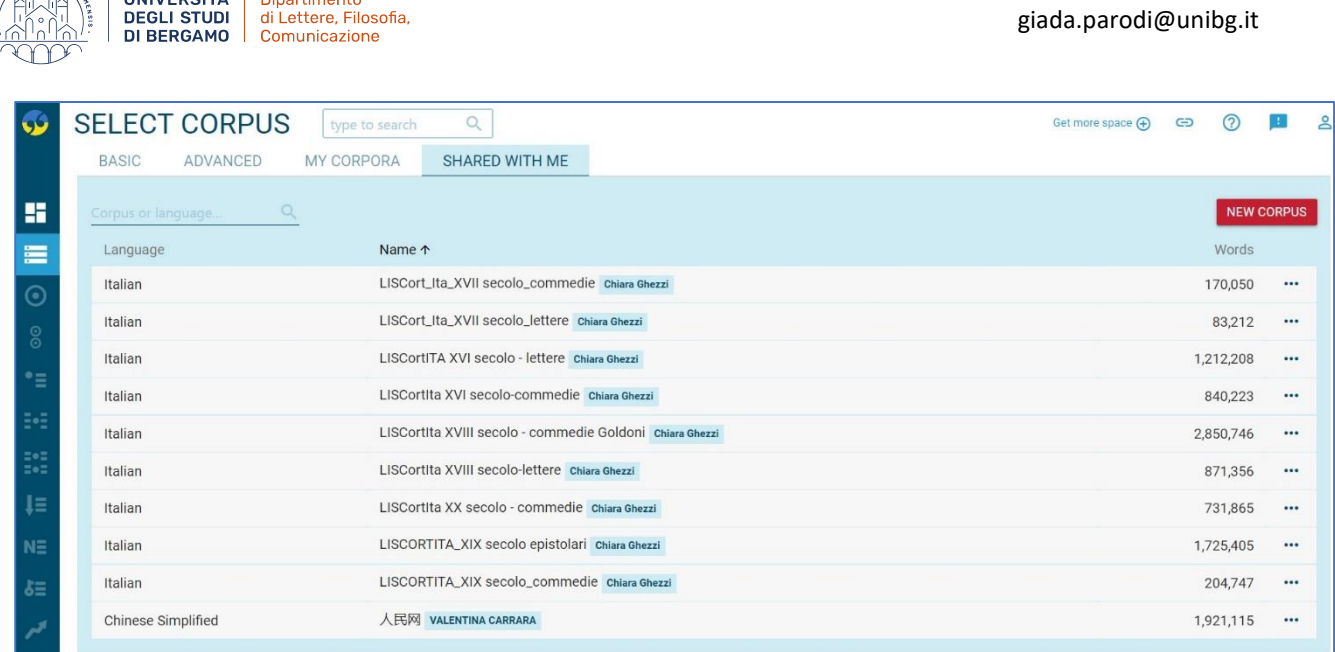

Dott.ssa Giada Parodi

*Figura 11 - Select corpus-SHARED WITH ME*

# <span id="page-8-1"></span><span id="page-8-0"></span>**3.2. Come costruire un corpus su Sketch Engine**

**UNIVERSITÀ** | Dipartimento

Se i corpora a nostra disposizione su SkE non ci interessano, possiamo crearne uno o più per conto nostro. Per farlo:

1. Usiamo la voce "New corpus" su "My Corpora" oppure la voce "Create corpus" che appare in basso a sinistra della tendina che si apre cliccando sulla barra di ricerca dei corpora [\(Figura 12\)](#page-8-2).

| <b>GS</b> | <b>SELECT CORPUS</b>           | type to search                                   | $\odot$                |                                     | Get more space $\bigoplus$                                 | $\Theta$<br>(?) |                   | 으 |
|-----------|--------------------------------|--------------------------------------------------|------------------------|-------------------------------------|------------------------------------------------------------|-----------------|-------------------|---|
|           | M<br>ADVANCED<br><b>BASIC</b>  | Commedie ITA XVII sec.-PhD                       | Italian                | 80,971                              |                                                            |                 |                   |   |
|           |                                | ŧ⊟<br>LISCort_Ita_XVII secolo_commedie           | Italian                | 170,050                             |                                                            |                 |                   |   |
| Æ         | $\Omega$<br>Corpus or language | ŧН<br>LISCort_Ita_XVII secolo_lettere            | Italian                | 83,212                              | : 1M words (25% used $\circledcirc$ ). Get 0M more storage |                 | <b>NEW CORPUS</b> |   |
| E         | Language                       | ÷<br>LISCortITA XVI secolo - lettere             | Italian                | 1,212,208                           |                                                            | Words           |                   |   |
| l ⊙       | Italian                        | ÷<br>LISCortIta XVI secolo-commedie              | Italian                | 840,223                             |                                                            | 80,971          | $\cdots$          |   |
|           |                                | ŧ.<br>LISCortita XVIII secolo - commedie Goldoni | Italian                | 2,850,746                           |                                                            |                 |                   |   |
| 8         | <b>Italian</b>                 | ŧН<br>LISCortIta XVIII secolo-lettere            | Italian                | 871,356                             | oppure                                                     |                 |                   |   |
| ≛         | Italian                        | ÷<br>LISCortIta XX secolo - commedie             | Italian                | 731,865                             |                                                            | 175,396         | $\cdots$          |   |
|           |                                | ŧ۳<br>LISCORTITA_XIX secolo epistolari           | Italian                | 1,725,405                           |                                                            |                 |                   |   |
| æ         |                                | łН<br>LISCORTITA_XIX secolo_commedie             | Italian                | 204,747                             |                                                            |                 |                   |   |
| B.        |                                | Show description                                 | <b>ADVANCED SEARCH</b> | 766 corpora<br><b>CREATE CORPUS</b> |                                                            |                 |                   |   |
| ΠE        |                                |                                                  |                        |                                     |                                                            |                 |                   |   |

*Figura 12 - Creare un nuovo corpus su SkE\_1*

<span id="page-8-2"></span>2. SkE ci chiederà quindi di inserire alcuni dati relativi al corpus che vogliamo creare: il nome/titolo del corpus, se si tratta di un corpus mono- o plurilingue, che lingua contiene (nel caso di un corpus monolingue) e una descrizione del corpus (quest'ultima voce è opzionale). Possiamo inoltre selezionare le funzionalità che avrà il nostro corpus (de)selezionandole dalla voce "Available features", sotto al riquadro di compilazione appena descritto [\(Figura 13\)](#page-9-1). Quando abbiamo terminato, clicchiamo su "Next".

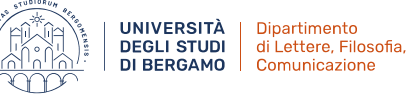

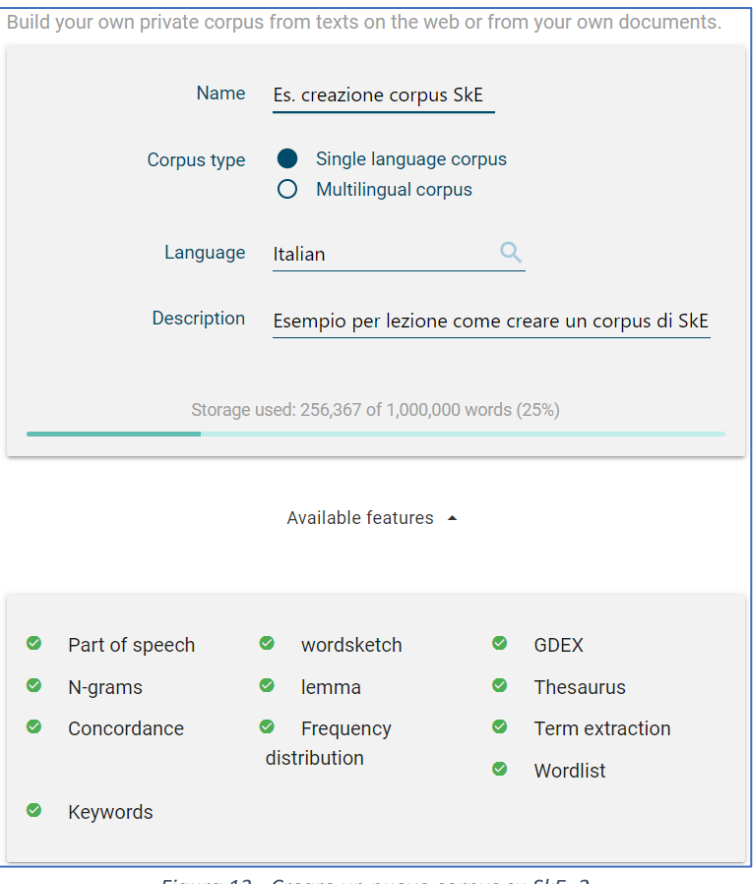

*Figura 13 - Creare un nuovo corpus su SkE\_2*

- <span id="page-9-1"></span>3. A questo punto abbiamo 2 possibilità [\(Figura 14\)](#page-9-2):
	- a. Attingere a testi dal web → **Find text on the web:** SkE troverà i testi rilevanti da internet per noi.
	- b. Attingere a testi che già possediamo (sul nostro pc, per esempio) → **I have my own texts:** possiamo caricare i nostri testi.

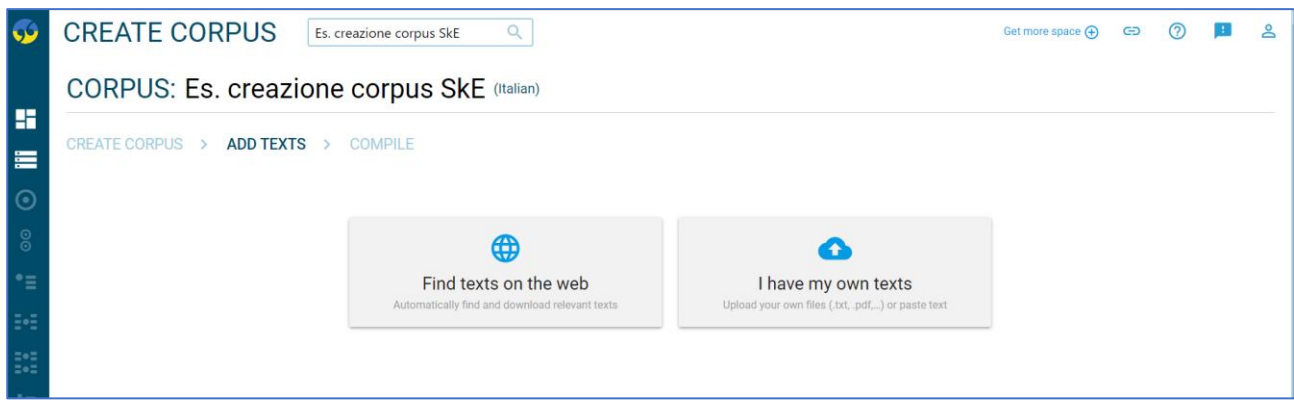

*Figura 14 - Creare un corpus su SkE\_3*

## <span id="page-9-2"></span><span id="page-9-0"></span>*3.2.1. Costruire un corpus dal web – Find text on the web*

Se non abbiamo testi nostri oppure quelli che abbiamo non ci interessano, possiamo creare un corpus utilizzando testi presi dal web.  $\rightarrow$  **Find text on the web**.

Una volta selezionata questa opzione, si aprirà una tenda di compilazione [\(Figura 15\)](#page-10-0), dove per prima cosa troveremo la voce "Input type", da cui possiamo scegliere le opzioni:

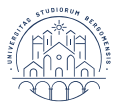

- **Web search**: SkE troverà testi adatti usando un motore di ricerca internet.
- **URLs**: potremo scaricare testi da una lista di indirizzi web forniti da noi (NB: link di pagine rimandanti ad altre pagine non vanno bene!)
- **Website**: potremo scaricare contenuti di un intero sito web, con un limite di 2.000 pagine/sito. ATTENZIONE!!! Questa opzione è molto dispendiosa a livello di tempo, in quanto il tempo di dowload è di circa 6 pagine/minuto. Tuttavia il processo può continuare, arrivando a concludersi, in background, ovvero anche se l'usuario esce (fa il log out) da SkE.

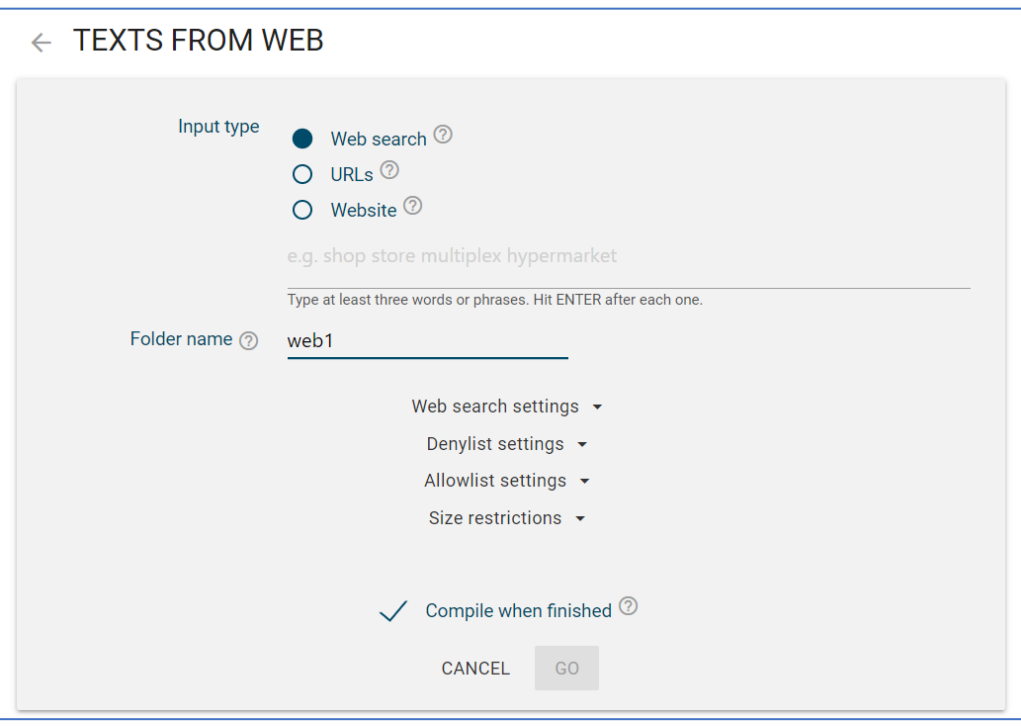

*Figura 15 - Creare un corpus dal web*

<span id="page-10-0"></span>Qui vedremo come usare l'opzione **WEB SEARCH**: prima di tutto dobbiamo fornire alcune parole o sintagmi chiave (*seed words*) che definiscano l'argomento (*topic*) del nostro futuro corpus. SkE combinerà queste parole in vari modi casuali, a gruppi di tante parole quante quelle da noi scritte (es. se ne abbiamo scritte 3, gruppi di 3) e li presenterà al motore di ricerca Bing , il quale cercherà su internet e manderà a SkE indirizzi di pagine web che combaciano con le parole chiave fornite. SkE scaricherà queste pagine web rimuovendo tutti i contenuti linguisticamente irrilevanti (pubblicità, menù di navigazione, ecc.), quindi convertirà i testi in un corpus.

Quante parole chiave è meglio usare? Dipende da cosa ci serve, non c'è una risposta giusta o sbagliata. Dobbiamo sapere che più parole usiamo, più grande e probabilmente generico sarà il nostro corpus; al contrario, meno parole usiamo, più piccolo e quindi preciso e focalizzato sarà il nostro corpus.

Possiamo gestire la ricerca di Bing usando **"Web search settings"** [\(Figura 16\)](#page-11-1): cliccandoci sopra di apriranno altre voci. Vediamo che di default le opzioni sono già impostate e gestite da SkE, ma possiamo anche decidere di estirle manualmente attivando il flag "Set values manually", dal quale possiamo regolare:

- **Max URLs per search**: questa opzione ci serve per gestire la dimensione del corpus.
- **Seed word in search**: questa opzione ci permette di regolare la quantità di parole da usare per comporre i gruppi randomici per la ricerca di Bing.
- **Sites list**: questa opzione ci serve per limitare la ricerca di Bing solo ad alcuni siti web.

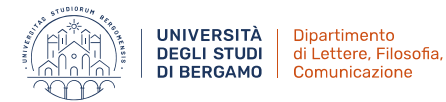

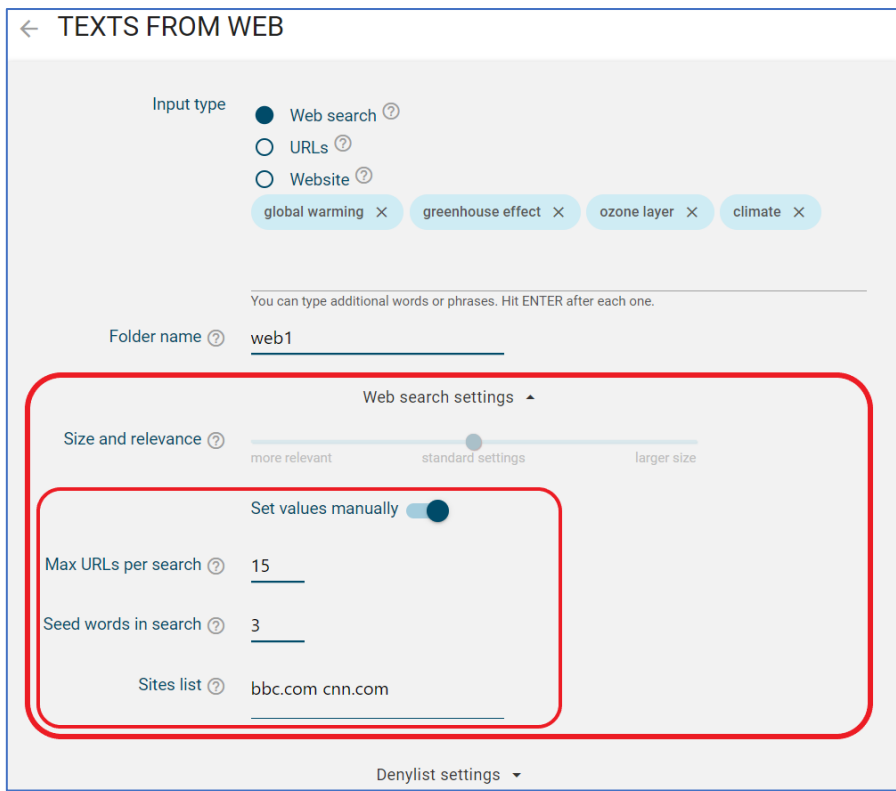

*Figura 16 - Creare un corpus dal web – Web settings*

<span id="page-11-1"></span>Una volta impostata la ricerca per il nostro corpus, clicchiamo su "Go", in basso: ci apparirà la schermata in [Figura 17,](#page-11-2) dove SkE ci presenta le pagine web che ha trovato, in modo da poter ulteriormente agire sulla compilazione del corpus.

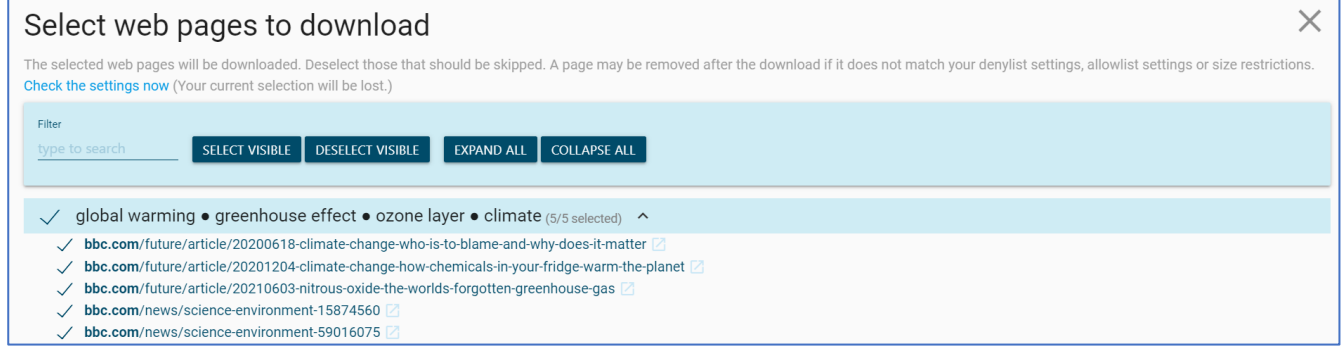

*Figura 17 - Creare un corpus dal web – Pagine scaricate*

<span id="page-11-2"></span>Se va tutto bene (o dopo che abbiamo apportato ulteriori modifiche), clicchiamo nuovamente su "Go", in basso, e attendiamo che il download delle pagine e la conversione dei relativi testi in corpus sia terminata.

## <span id="page-11-0"></span>*3.2.2. Come costruire un corpus con testi nostri - I have my own texts*

Se abbiamo già dei testi nostri (sul nostri pc), possiamo usarli per creare un corpus. → **I have my own text**.

Una volta selezionata questa opzione, SkE ci chiederà di caricare dei files dal nostro pc; tuttavia è anche possibile incollare un testo usando l'opzione "or paste text" in alto a destra [\(Figura 18\)](#page-12-0).

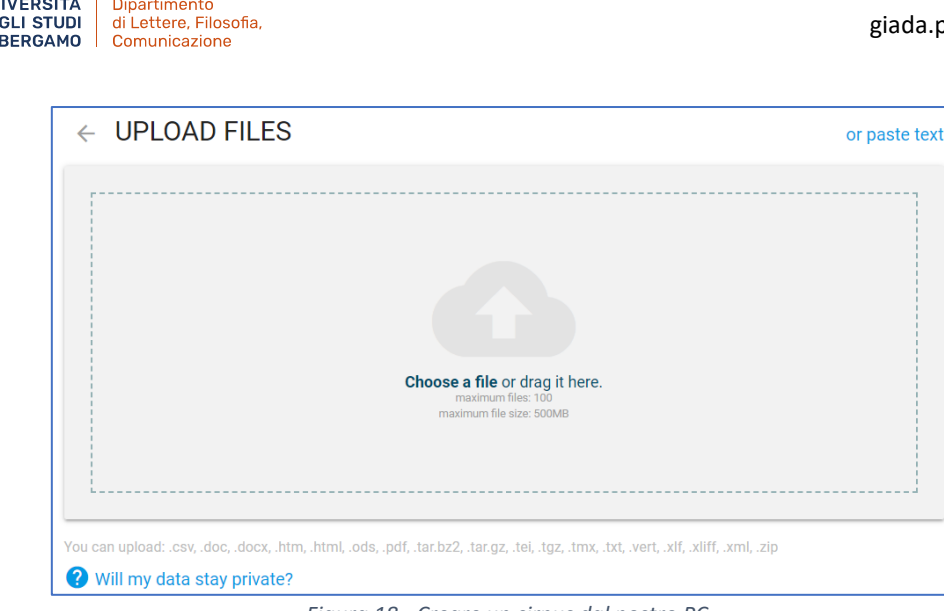

DE

*Figura 18 - Creare un cirpus dal nostro PC*

<span id="page-12-0"></span>**NB:** SkE non sa processare immagini di alcun tipo, quindi ovviamente queste ultime non possono essere caricate (chiaramente anche se si tratta di immagini di testi). Tuttavia, SkE supporta diversi tipi di file, tra cui i PDF (ovviamente qualsiasi tipo di immagine contenuto in essi viene ignorato).

Se il file ha un layout complesso (es. un poster pubblicitario), l'ordine del testo potrebbe non essere letto correttamente.

Possiamo controllare il processamento dei testi cliccando su "upload": da qui vedremo a che punto di download sono tutti i file che vogliamo caricare. Una volta scaricati, possiamo intervenire ulteriormente sui testi: selezioniamo quello che ci interessa e da "Bulck actions" (in basso) scegliamo se eliminarlo o se **editare i metadata** (questo possiamo farlo anche in un secondo momento, non è necessario farlo in questa fase se non vogliamo o non abbiamo tempo).

Se va bene così o quando abbiamo finito di editare i testi, procediamo cliccando su "Next" e poi "Compile" per convertire i testi scaricati in un corpus.

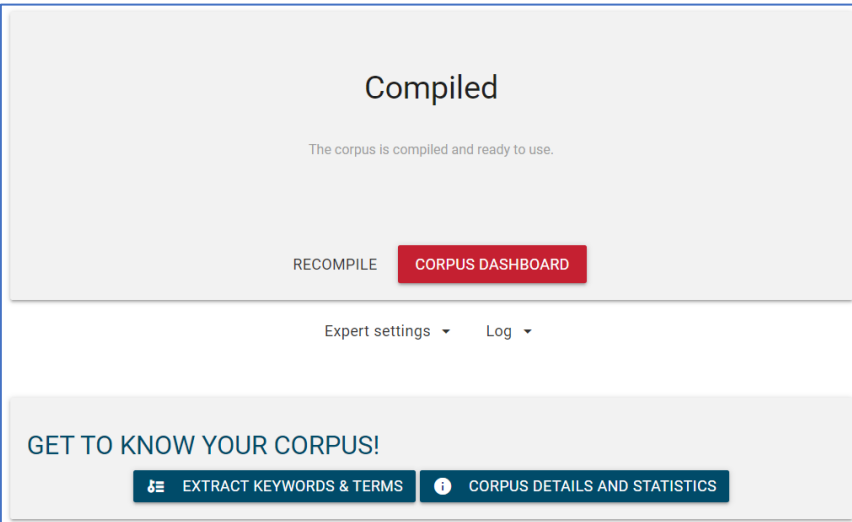

Che abbiamo scelto di caricare testi dal web o dal nostro pc, **una volta terminato il processo di** *compiling*  apparirà la schermata in [Figura 19:](#page-12-1)

<span id="page-12-1"></span>*Figura 19 - Creare un corpus dal web - Corpus compilato*

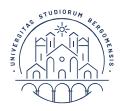

Possiamo controllare tutte le informazioni relative al nostro corpus dalla relativa pagina informativa, alla quale possiamo accedere già da questa schermata con **"Corpus details and statistics"**, in basso a destra. Accanto a questa opzione troviamo anche **"Extract keywords & terms"**: da qui possiamo estrarre la terminologia per controllare velocemente se i testi nel corpus sono effettivamente relazionati all'argomento che volevamo.

Ad ogni modo…

# Il nostro corpus è ora pronto e disponibile su MY CORPORA!

Una volta creato un corpus su SkE, è possibile gestirlo usando **"Manage corpus"** (NB: prima bisogna selezionare il corpus, come quando dobbiamo usarlo per fare una ricerca), in alto a destra della Dashboard **to the varie opzioni in [Figura 20\)](#page-13-1).** 

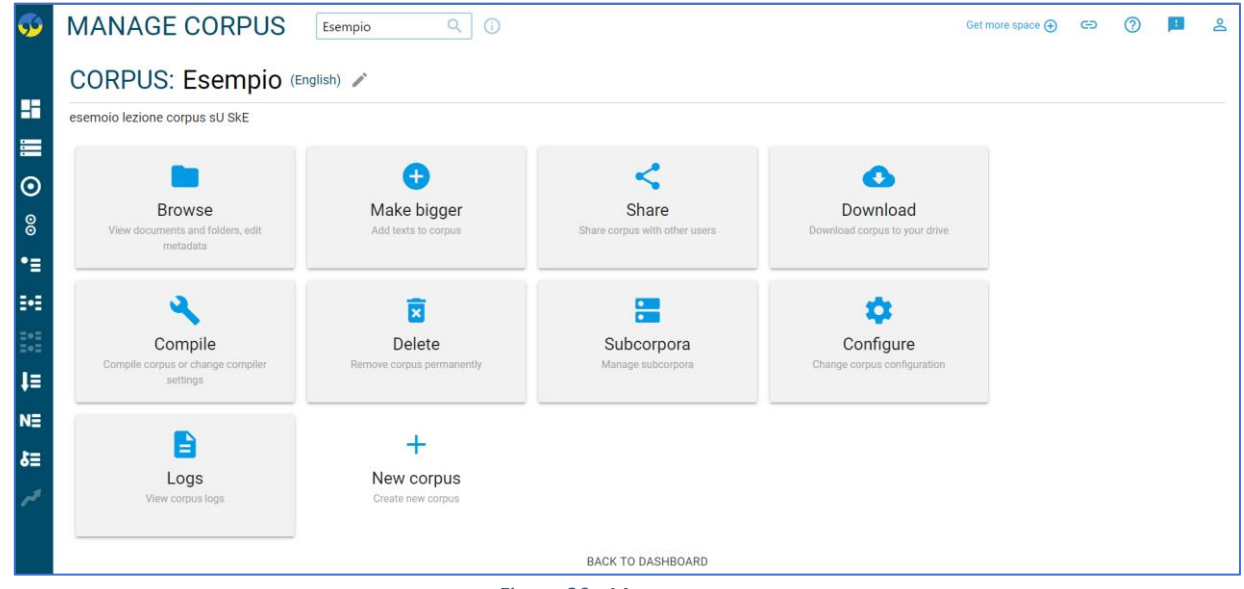

*Figura 20 - Manage corpus*

# <span id="page-13-1"></span><span id="page-13-0"></span>**3.3. Come creare dei subcorpora**

Una volta creato un corpus su SkE è possibile dividerlo in (illimitate) parti più piccole, dette **subcorpora**: queste parti di corpus possono essere analizzate singolarmente o in modo contrastivo.

**NB:** i subcorpora non usano ulteriore spazio di archiviazione.

Ci sono 3 modi diversi per creare un subcorpus:

- 1. **da una concordanza (Concordance)**: crea subcorpora da frasi, paragrafi, documenti o altre strutture che contengono il risultato di ricerca su Corcordance.
	- a. Generare una concordanza con basic o advanced Condordance (è indifferente).
	- b. Aprire il nuovo subcorpus popup.
	- c. Rinominare il subcorpus.
	- d. Selezionare la struttura che si vuole usare (doc = documenti; p = phrases, sintagmi; s = sentences, frasi).
- 2. **da una combinazione di tipi di testi (text types)**, detti manche *metadata* o *annotation* (= annotazione). Per esempio possiamo chiedere a SkE di creare un subcorpus basato su luogo e anno di pubblicazione (es. tutti i testi del nostro coprus pubblicati in Canada nel 2023).

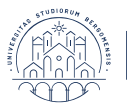

- a. Andare su Manage Corpus oppure usare il pulsante col simbolo + accanto alla voce "Subocorpus" nelle versioni advanced di ricerca.
- b. Rinominare il subcorpus e selezionare i metadata desiderati (es. luogo e anno).
- 3. da un testo di definizione (definition file)

Alla fine della procedura scelta, cliccare su "create subcorpus"  $\rightarrow$  Il subcorpus è pronto.

**NB**: non è possibile aggiungere ulteriori dati al subcorpus una volta che è stato creato.

Generalmente i subcorpora si possono trovare nelle versioni avanzate degli strumenti di ricerca di SkE. Ovviamente la selezione di un dato subcorpus restringe la ricerca solo a quel subcorpus.

La lista dei subcorpora si trova nella pagina informativa del corpus principale o su Manage corpus.

Quando visualizziamo le informazioni di un subcorpus, vediamo il **numero di tokens, parole e percentuale**: il numero di tokens è esatto; il numero di parole è una stima; la percentuale indica la parte del corpus rappresentata dal subcorpus.

**NB**: eliminare un subcorpus non comporta l'eliminazione di quella parte del corpus!

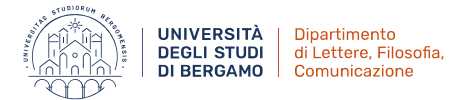

# <span id="page-15-0"></span>**4. Gli strumenti di Sketch Engine**

Sketch Engine ha vari strumenti per fare ricerca e che ci permettono di ottenere in modo automatico diversi tipi di informazione in base a quello che ci serve.

Non tutte le funzioni sono sempre disponibili, dipendendo dal corpus o dal nostro abbonamento. Quelle utilizzabili sono evidenziate in bianco, mentre le altre restano in azzurro come la schermata [\(Figura 21\)](#page-15-2).

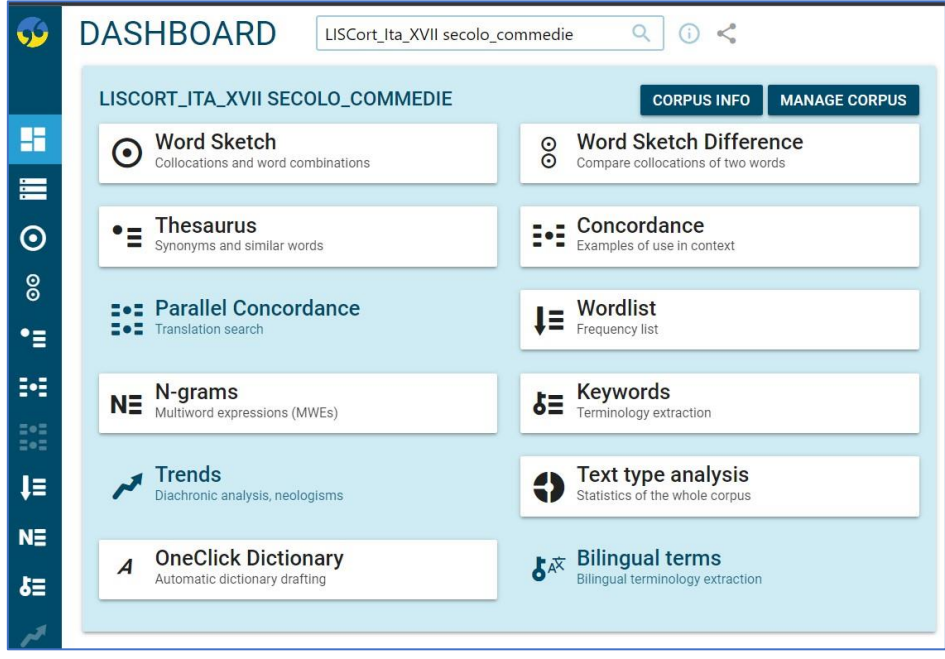

*Figura 21 - Schermata funzioni di Sketch Engine*

<span id="page-15-2"></span>Per ogni funzione è disponibile:

- **Change criteria** ( $\curvearrowright$ ): ci permette di cambiare i criteri di ricerca.
- **Downlaod** ( $\triangle$ ): ci permette di scaricare i risultati ottenuti dalla nostra ricerca.
- View options (<sup>o</sup>): ci permette di modificare cosa o come visualizzare i risultati della ricerca.
- **Filter results** ( $\overline{=}$ ): ci permette di filtrare i risultati, per esempio decidendo di vedere tutte le occorrenze in posizione iniziale o finale, ecc.
- **Show visualization** ( ): ci permette di modificare la visualizzazione dei dati, per esempio attraverso immagini.
- **•** Results information  $(\overline{0})$ : ci permette di vedere alcune i criteri di ricerca usati in quel momento.
- **Add to favourites** ( $\hat{X}$ ): ci permette di aggiunge la ricerca fatta ai preferiti, in modo da poterla rivedere quando vogliamo senza bisogno di rifarla.

# <span id="page-15-1"></span>**4.1. Concordance**

Se vogliamo vedere **esempi di parole e sintagmi contestualizzati**, possiamo usare la funzione Concordance. Vedremo sia la versione BASIC che quella ADVANCED. Di quest'ultima in particolare vedremo come usare la CQL (Corpus Query Language).

Con la **versione BASIC** di Concordance, digitiamo una parola o sintagma (in forma lemmatica o no) e clicchiamo su "Search": otterremo tutte le occorrenze di quella data parola o sintagma all'interno del nostro corpus, nel loro relativo contesto di occorrenza [\(Figura 22\)](#page-16-0).

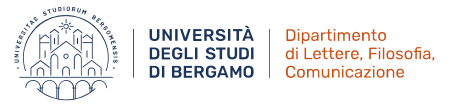

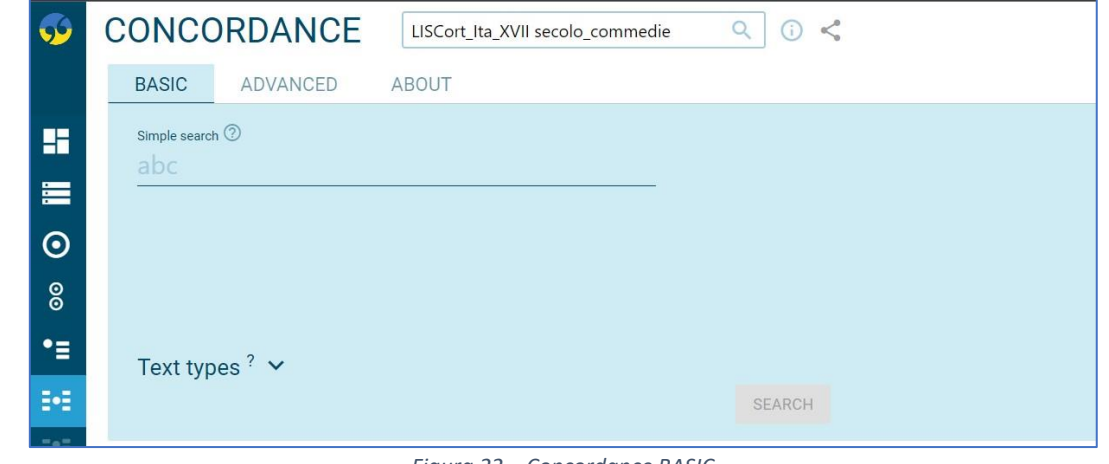

*Figura 22 – Concordance BASIC*

<span id="page-16-0"></span>Nella nostra ricerca su Concordance, possiamo scegliere di inserire:

- forma lemmatica (come da dizionario): in questo caso SkE ci mostrerà tutte le occorrenze di quella parola in tutte le sue forme (es. *andare* -> *va, vai, vanno, andai, andò, andrò, andrai, ecc.*).
- forma non lemmatica: in questo caso SkE ci mostrerà tutti gli esempi contenti quella forma che abbiamo scelto (es. *andai* -> *andai*).
- un asterisco (\*) (sta per qualsiasi numero, parola o carattere non specificato):
	- tra due parole: in questo caso SkE ci mostrerà tutti i risultati in cui una parola compare tra le due da noi specificate (es. *fare \* spesa* -> *fare la spesa*, *fare le spese*, *fare delle spese*, *fare una spesa*, ecc.).
	- prima o dopo una parte di parola: in questo caso SkE troverà tutte le parole che iniziano o terminano nel modo che abbiamo indicato o le parole il cui lemma inizia o termina come abbiamo indicato (es. *dir\** -> *dire, dirò, detto, disse*, *ecc.*).
- un punto interrogativo (?) (sta esattamente per un carattere non specificato):
	- tra due parole: in questo caso SkE ci mostrerà tutti i risultati in cui una parola formata da un solo carattere compare tra le due da noi specificate (es. *fare \* spesa* -> *fare la spesa*, *fare le spese*, *fare delle spese*, *fare una spesa*, ecc.).
	- prima o dopo una parte di parola: in questo modo SkE ci mostrerà tutte le parole formate da un unico carattere che precedere o segue ciò che abbiamo indicato (es. *?ato* -> *fatto, fatti, andato, andati, grato, grata, ecc*.) o le parole il cui lemma inizia o termina nel modo che abbiamo indicato (es. *?are* -> *fa, fatto, diede, dato, ecc.*) preceduto da un unico carattere.

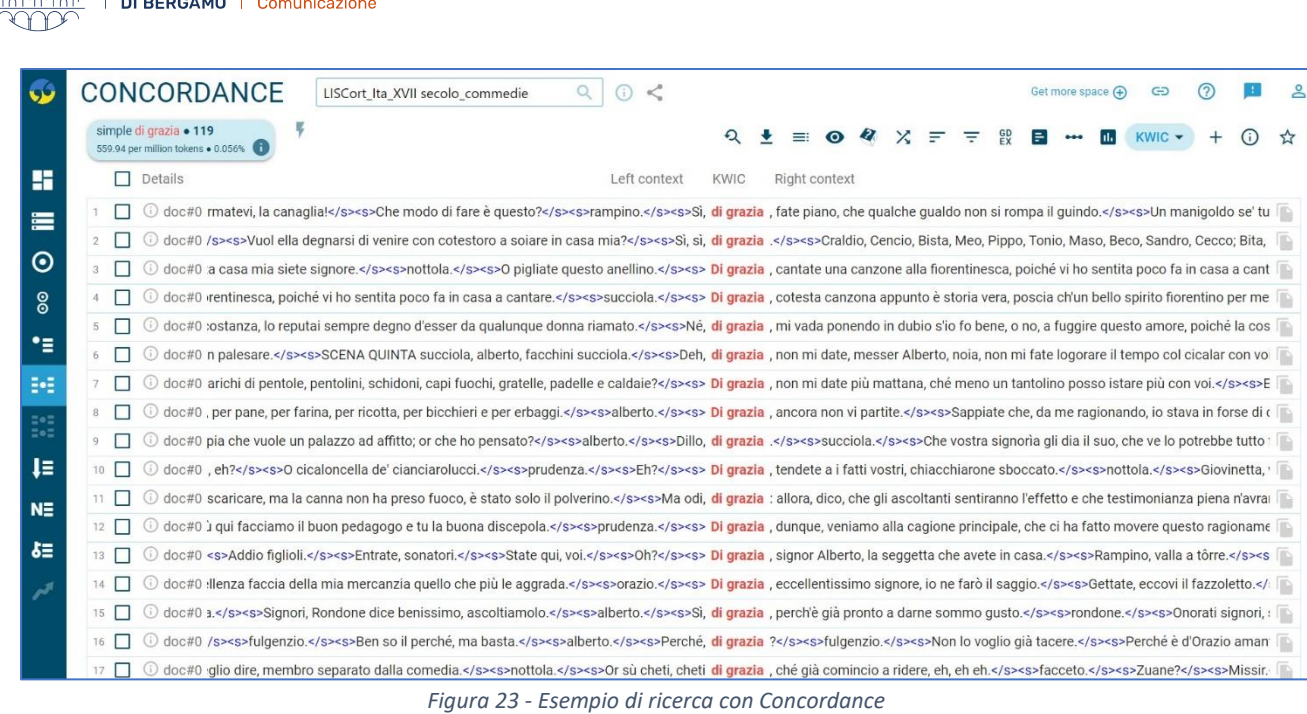

UNIVERSITÀ

**DEGLI STUDI** 

Dipartimento di Lettere, Filosofia,

<span id="page-17-0"></span>Come possiamo vedere dalla [Figura 23,](#page-17-0) nel mostrarci le concordanze, SkE evidenzia le concordanze (**KWIC** = key words in context) in rosso e ci mostra il contesto che le precede (Left context) e che le segue (Right context).

Nei criteri di ricerca di Concordance posso scegliere di limitare la ricerca a solo una parte del mio corpus, selezionando l'opzione Text type ([Figura 24\)](#page-17-1).

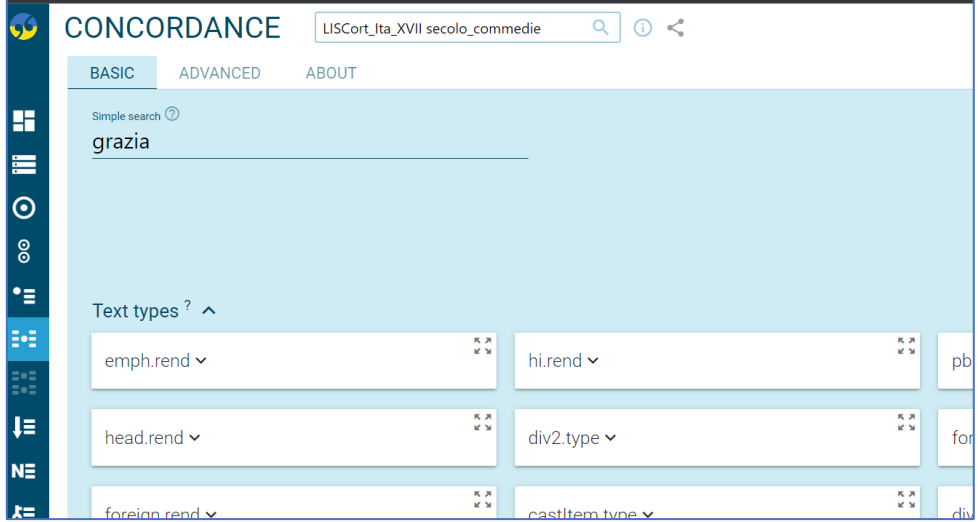

*Figura 24 - Concordance-Text type in Change criteria*

<span id="page-17-1"></span>Nella **versione ADVANCED** di Concordance troviamo varie opzioni di ricerca o **Query types** [\(Figura 25\)](#page-19-0):

- **Simple**: è esattamente lo stesso tipo di ricerca di Concordance BASIC, quindi possiamo scrivere singole parole o interi sintagmi e, se scritti in forma lemmatica, SkE troverà tutte le varie forme attestate nel corpus.
- **Lemma**: troverà tutte le forme appartenenti al lemma che indichiamo. ATTENZIONE: possiamo indicare solo 1 lemma! Possiamo anche scegliere di specificare quale tipo di parola desideriamo cercare (es. solo nomi, verbi, aggettivi, ecc.) selezionandolo dalla tabella "Part of speech" accanto all'elenco "Query type".

Dott.ssa Giada Parodi giada.parodi@unibg.it

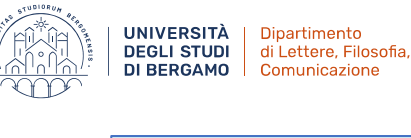

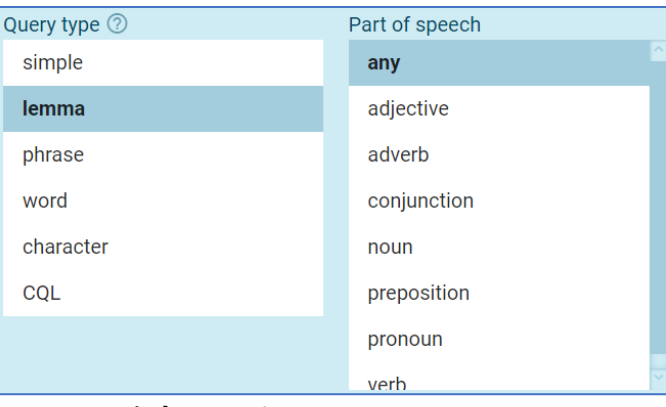

- 1. dis**.\*** → troverà tutti lemmi che iniziano con *dis-*.
- **Phrase**: troverà esattamente il sintagma che abbiamo indicato (es. *go home* -> *go home* VS. simple search *go home* -> *go home*, *goes home*, *went home*, ecc.)
- **Word**: troverà esattamente la parola che abbiamo indicato (es. *go* -> *go* VS. simple search *go*, *goes*, *went*, *going*, *gone*).
	- 2. **.**et → troverà tute le parole di 3 lettere che finiscono con *-et*.
- **Character**: troverà tutte le parole o tokens che contengono il carattere o sequenza di caratteri che abbiamo indicato.

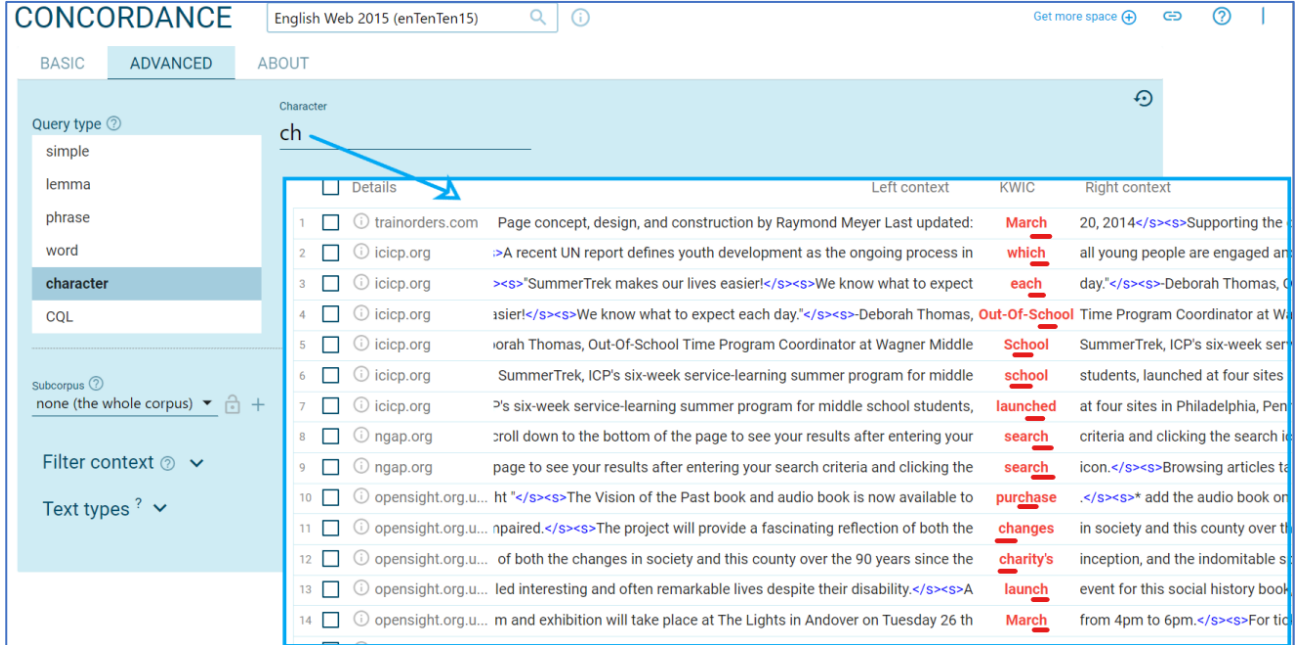

• **CQL**: la Corpus Query Language è utile per fare ricerche complesse, infatti può combinare tutti tipi di ricerca che abbiamo visto in un'unica ricerca. Questo permette di trovare schemi lessicali o grammaticali senza specificare parole concrete (es. tutti i nomi non preceduti da un articolo ma seguiti da un verbo al tempo passato).

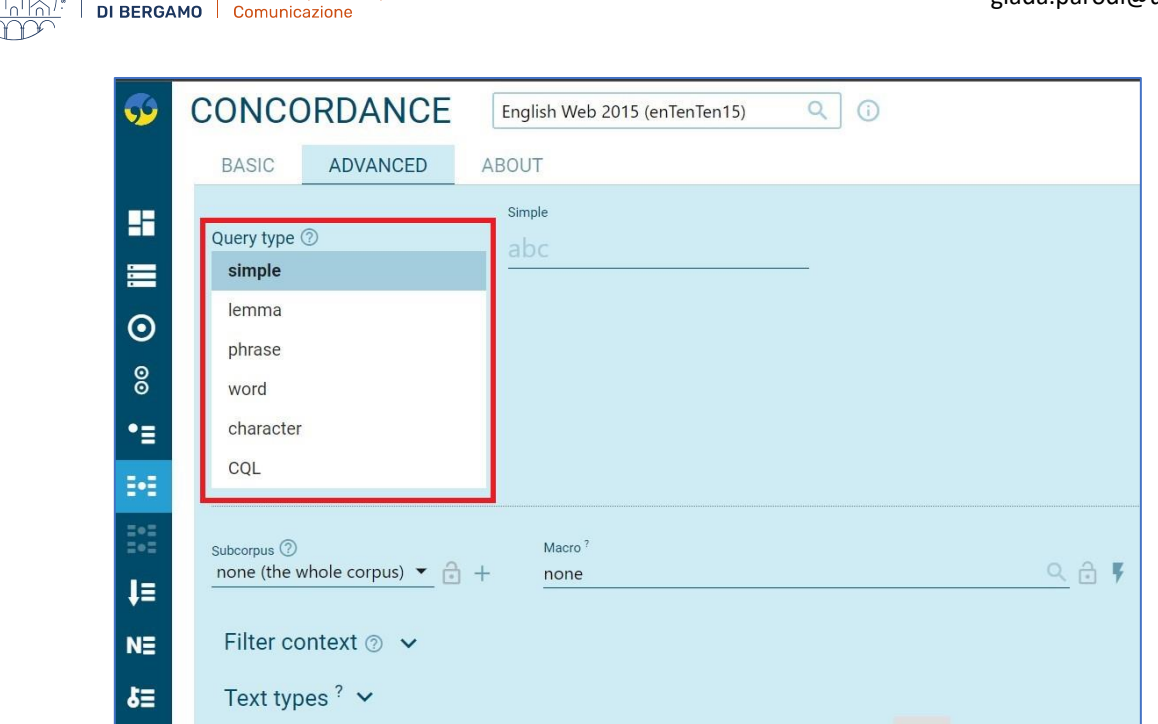

**UNIVERSITÀ** 

**DEGLI STUDI** 

Dipartimento di Lettere, Filosofia,

*Figura 25 - Concordance ADVANCED*

<span id="page-19-0"></span>È possibile **limitare la ricerca a una parte del corpus** selezionandola tra i vari subcorpora elencati alla voce **"Subcorpus"** in basso a sinistra [\(Figura 26\)](#page-19-1). È inoltre possibile definire il nostro subcorpus usando il segno + accanto alla barra di ricerca di "Subcorpus": da qui possiamo usare la barra di digitazione o le varie tendine per selezionare gli elementi che ci interessano. Lo stesso principio è applicabile alla voce" Text Type" poco più in basso.

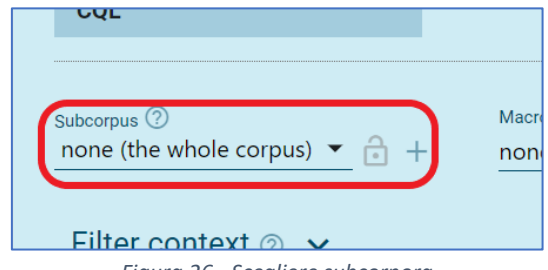

*Figura 26 - Scegliere subcorpora*

<span id="page-19-1"></span>Possiamo impostare filtri per rimuovere linee indesiderate dalle concordanze usando **"Filter context"**, in basso [\(Figura 27\)](#page-19-2). Quindi se per esempio cerchiamo il lemma *work* (con la ricerca "lemma") e vogliamo escludere tutti i risultati *home work*, su "Filter context" selezioniamo "Lemma context" e scriviamo sulla barra in basse *home work*. Se serve, possiamo precisare all'interno di quante parole e dove dovrebbero posizionarsi i tokens da escludere.

<span id="page-19-2"></span>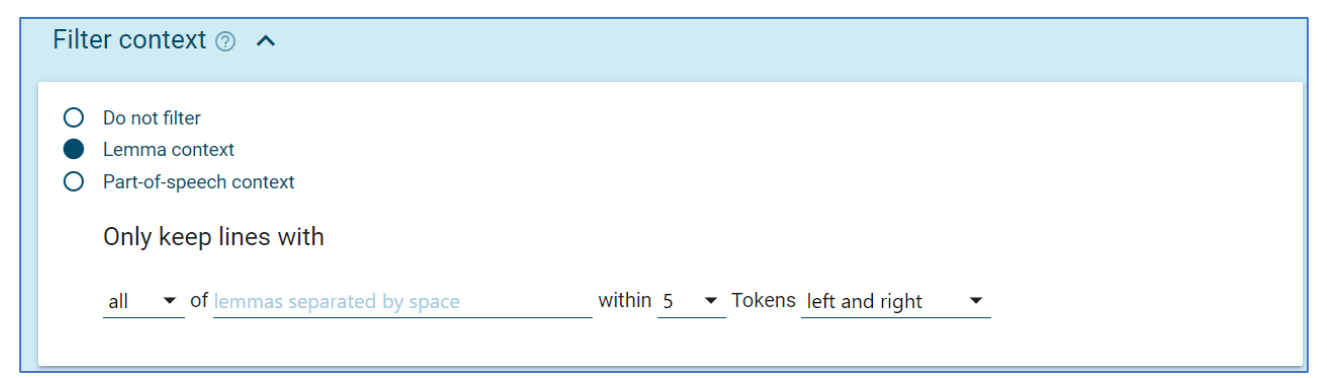

*Figura 27 - Filter context – Lemma context*

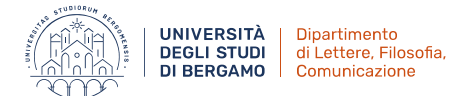

Possiamo anche tenere solo le linee che contengono parti del discorso, nel qual caso in "Filter context" dovremo usare "Part-of-speech context" [\(Figura 28\)](#page-20-1). Quindi per esempio cerchiamo il lemma *money* (con la ricerca "lemma") e in "Part-of-speech" scegliamo di mantenere solo le linee con avverbi a sinistro non superiori a 1 token.

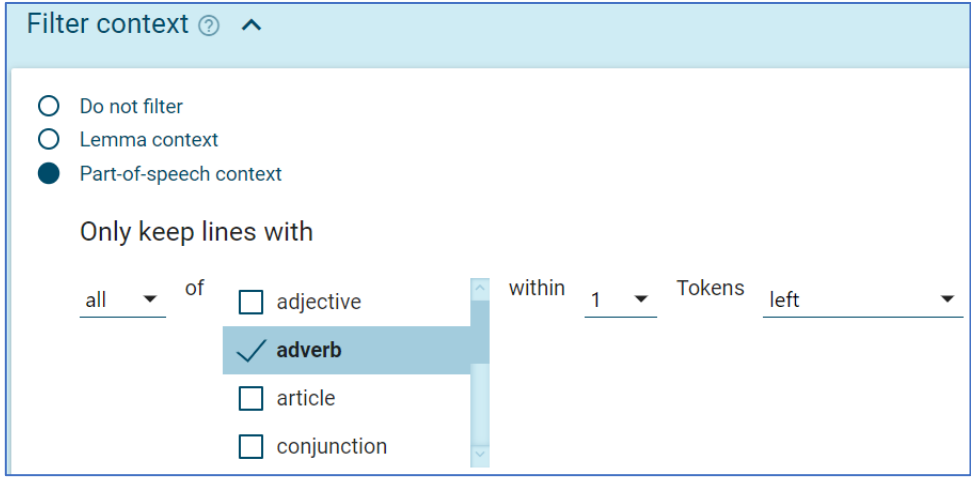

*Figura 28 - Filter context - Part-of-speech context*

## <span id="page-20-1"></span><span id="page-20-0"></span>*4.1.1. CQL – Corpus Query Language*

CQL (Corpus Query Language) è utile per cercare **lessico complesso** (es. Nome + 2 parole + Verbo) o **strutture grammaticali** (es. have + a + Agg + time) in un corpus. CQL è un linguaggio complesso che può combinare in un'unica ricerca parole, tags di parti del discorso, strutture del corpus (es. inizi e terminazioni di frasi o paragrafi), o anche criteri non specificati.

Possiamo utilizzare questo tipo di ricerca su SkE usando la **versione Advanced di Concordance** e selezionando, appunto, la ricerca con CQL [\(Figura 29\)](#page-20-2).

**NB:** per fare ricerche simili possiamo usare anche Word Sketch, ma è bene conoscere e saper usare correttamente anche CQL.

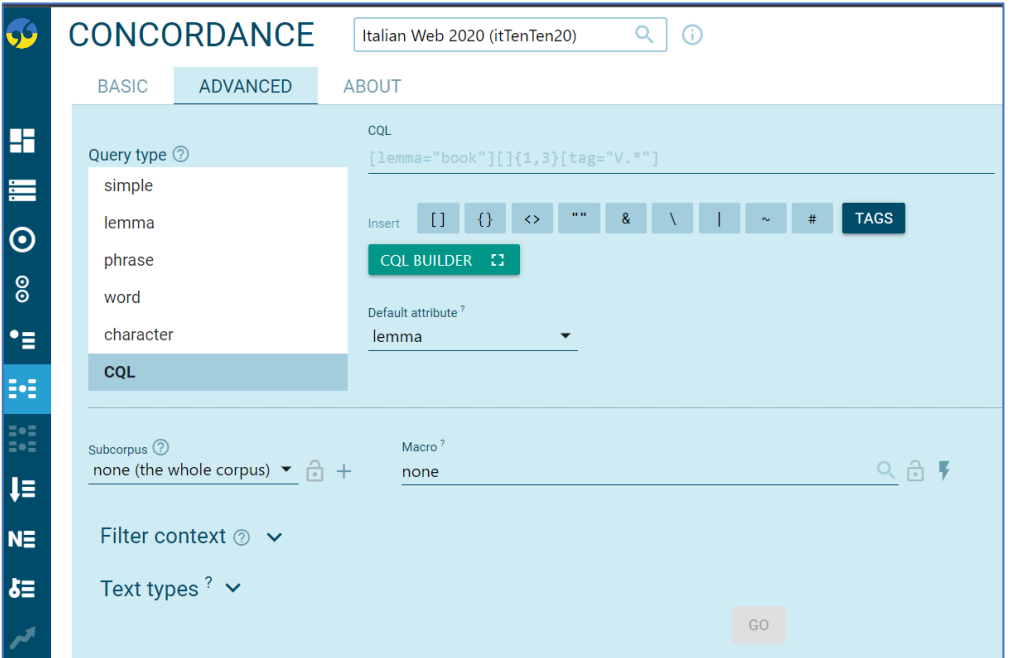

<span id="page-20-2"></span>*Figura 29 - CQL nella versione Advanced della funzione Concordance*

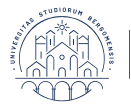

## *4.1.1.1. CQL – Istruzioni di base*

Per scrivere un linguaggio CQL dobbiamo indicare dei **tokens**, ovvero parole e segni di punteggiatura, inserendoli tra parentesi quadrate **[ ]**.

A meno che non cerchiamo un token qualsiasi, nelle [ ] dobbiamo sempre indicare cosa stiamo cercando:

- **word**: la forma della parola che indichiamo così come la scriviamo.
- **lemma**: qualsiasi forma della parola che indichiamo.
- **tag**: tipo di parola.

Queste indicazioni vanno seguite dal segno **=** e ciò che stiamo cercando tra **" "**. Quindi, per esempio, scriveremo: [word="mind"].

#### **Esempi di tokens con CQL:**

- 1.  $\left[\right]$   $\rightarrow$  qualsiasi parola.
- 2. [**word**="mind"] → troverà solo la forma *mind*.
- 3. [**lemma**="mind"] → troverà tutte le forme di *mind*, quindi anche *minding, minded*, *minds*.
- 4. [**tag**="Pronoun"] → troverà tutti i pronomi.

In questo esempio abbiamo scritto "Pronoun" per facilitare la comprensione, ma ATTENZIONE: in questo caso dobbiamo scrivere correttamente il tag del tipo di parola che stiamo cercando così come viene utilizzato nel corpus che stiamo usando per la nostra ricerca. Se non sappiamo o non ricordiamo i tags usati nel corpus utilizzato, possiamo usare il **pulsante TAGS** sotto alla barra di digitazione e selezionare da lì ciò che ci interessa [\(Figura 30\)](#page-21-0). Questo vale per tutte le volte in cui dobbiamo indicare un tag.

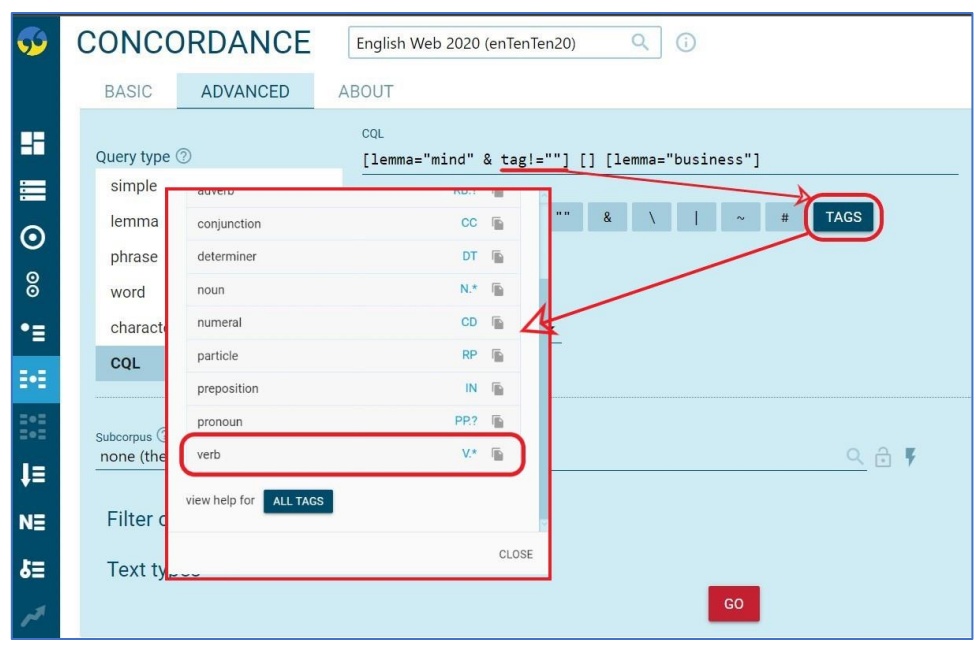

*Figura 30 - TAGS per selezionare tags su CQL*

- <span id="page-21-0"></span>5. [lemma="mind" **&** tag**!**="Noun"] → troverà tutte le forme di *mind*, ma solo nelle occorrenze in cui è un verbo; infatti la sintassi "& tag!="Noun"" significa "e non è un nome".
- 6. [ ]**{0,3}** → troverà 0, 1, 2 o 3 tokens qualsiasi.
- 7. [lemma="own"]**?** → troverà *own* in una sequenza di tokens (es. una frase) solo se presente.
- 8. [lemma="proposal**|**agreement"] → troverà frasi contenenti *proposal* o *agreement* (vedasi *containing* e *within* più avanti).

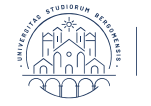

**NB:**

- Possiamo mettere spazi tra una parentesi e l'altra (es. [lemma="mind"] []), ma non nelle citazioni indicate nel CQL (es. " mind ").
- Quando usiamo le virgolette con CQL dobbiamo usare quelle dritte, non quelle curvate.

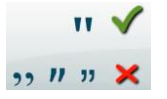

**Esempi di sintassi in CQL per fare ricerche su Concordance**, andando da una sintassi più semplice e quindi piuttosto generica a una più complessa e quindi maggiormente precisa**:**

CQL

(1)  $\frac{[1emma="mind"] [1 [1emma="business"] = \text{Trova una sequenza di 3 tokens dove: il primo è una$ qualsiasi forma di *mind*; il terzo è un qualsiasi token; il terzo è una qualsiasi forma di *business*.

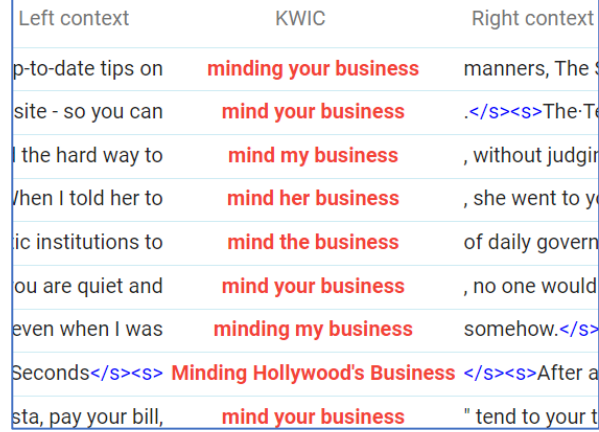

```
CQL
```
 $(2)$   $\frac{[1emma="mind" & tag!="N.*"]$   $[tag="PP.P']$   $[1emma="business"]$  = Trova una sequenza di 3

tokens dove: il primo è una qualsiasi forma di *mind* e NON è nome; il secondo è un pronome; il terzo è qualsiasi forma di *business*.

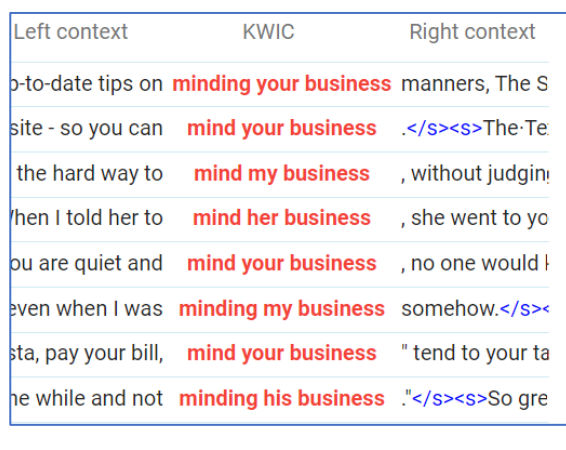

CQL

sequenza di 4 tokens dove: il primo è una qualsiasi forma di *mind* e NON è nome; il secondo è un pronome; il terzo è *own*, ma solo se presente, altrimenti ignoralo; il quarto è qualsiasi forma di *business*.

 $\frac{[1emma="mind" & tag!="N.*"] [tag='PP. ?"] [1emma="QMQ"]? [1emma="business"] = \text{Trova una}$ 

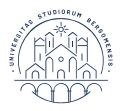

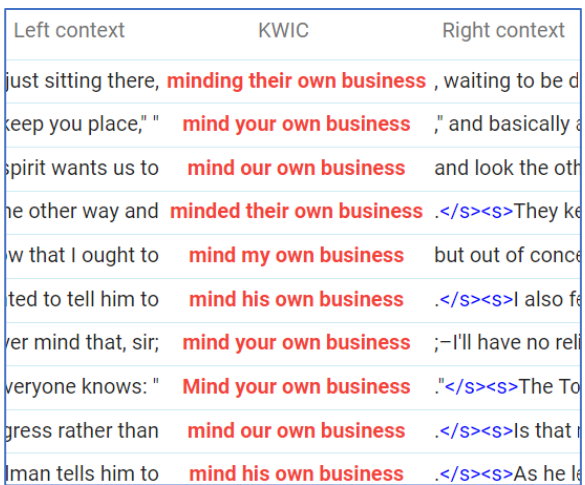

CQL

 $(4)$   $\boxed{\text{lemma} = \text{mind}$  & tag!=N.\*]  $[\ ]\{0,3\}$  [lemma="business"] = Trova una sequenza di 3 o più

tokens dove: il primo è una qualsiasi forma di *mind* e NON è nome; il secondo può essere 0, 1, 2 o 3 random tokens; il terzo è qualsiasi forma di *business*.

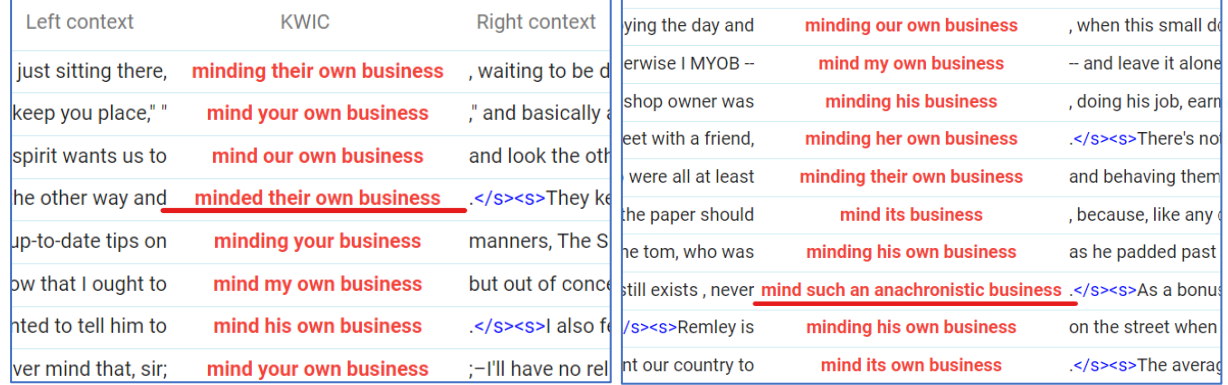

### CQL

# **(5)** = Trova tutti i nomi non preceduti da un articolo

ma seguiti da un verbo al tempo passato.

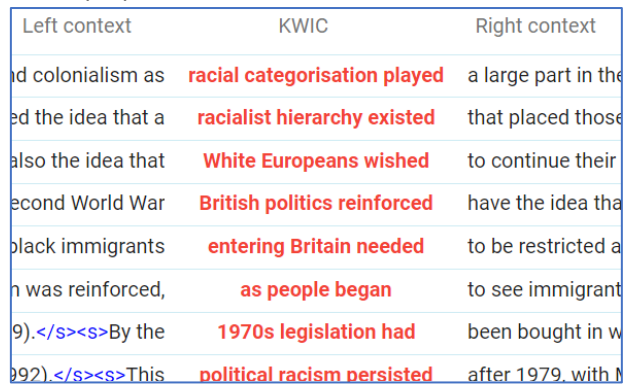

**Default attribute**: serve per attribuire autenticamente ai tokens il modo in cui devono essere cercati (es. come lemma, word, ecc.), ma viene applicato solo ai tokens che non vengono messi tra parentesi quadre [ ] e che non hanno altre indicazioni di attributo (es. i[n Figura 31\)](#page-24-0). Può essere utile per velocizzare la scrittura in CQL.

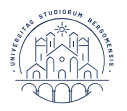

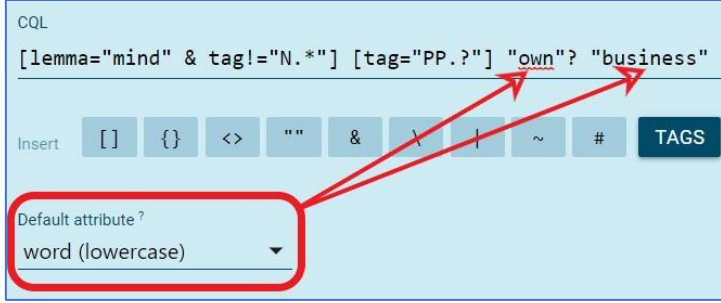

*Figura 31 - Default attribute in CQL*

<span id="page-24-0"></span>Vediamo ora come trovare frasi che iniziano con un nome, tokens alla fine di frasi, come cercare documenti, paragrafi e altre strutture in cui un corpus può essere diviso.

Normalmente le **strutture** che possiamo trovare in un corpus sono frasi, paragrafi e documenti, che in CQL vengono indicati con simboli appositi dentro ai simboli di maggiore e minore <>:

- frasi (*sentences*): <s> (inizio), </s> (fine), <s/> (intero).
- **paragrafi** (*paragraphs*): **<p>** (inizio), </p> (fine), <p/> (intero).
- **documenti** (*documents*): **<doc>** (inizio), </doc> (fine), <doc/> (intero).

**Attenzione!!!** I simboli qui indicati sono quelli tipicamente usati per indicare le strutture nei corpora, ma non sono universali. Inoltre anche le strutture disponibili possono cambiare da corpus a corpus (alcuni possono averne di più, altri di meno; alcuni possono averne cert'une ed altri cert'altre). Le strutture disponibili per ogni corpus, insieme ad altre informazioni, sono elencate nella **pagina informativa del corpus** (*corpus information page*), facilmente consultabile come mostrato in [Figura 32.](#page-24-1)

|                 |                                     | CONCORDANCE                                                                           | <b>British National Corpus (BNC)</b>                        |                                   |                            |                                                                                                    |                                            |
|-----------------|-------------------------------------|---------------------------------------------------------------------------------------|-------------------------------------------------------------|-----------------------------------|----------------------------|----------------------------------------------------------------------------------------------------|--------------------------------------------|
| H<br>富          | <b>BASIC</b><br><b>Ouerv</b><br>sim | ADVANCED<br>British National Corpus (BNC) preloaded/bnc2_tt21<br><b>MANAGE CORPUS</b> | ADOUT<br><b>MANAGE SUBCORPORA</b><br><b>COMPARE CORPORA</b> | TEXT TYPE ANALYSIS                |                            | A balanced English corpus of samples of a written and spoken language of British English from the later part of the 20th century (1969-1994). The spoken part is accompanied by audio recordings, see more | ×                                          |
| $\odot$         | lem<br>phr                          | <b>GENERAL INFO</b><br>Language: English                                              |                                                             | <b>COUNTS</b><br><b>Tokens</b>    | 112,345,722                | TEXT TYPES <sup>O</sup>                                                                                                    | <b>TEXT TYPE ANALYSIS</b>                  |
| $\circ$         | WO                                  | <b>CORPUS DESCRIPTION &amp; BIBLIOGRAPHY</b><br><b>TAGSET</b>                         |                                                             | Words<br>Sentences                | 96,134,547<br>6,052,190    | $shncdoc$ (28)<br>$ $ <note> <math>(6)</math><br/><math>=</math>div1&gt;<math>(4)</math></note>                                                                                                    | 4,054<br>17,155<br>83,771                  |
| •≡<br>₩         | cha<br>CO                           | <b>WORD SKETCH GRAMMAR</b><br><b>TERM GRAMMAR</b>                                     |                                                             | Paragraphs<br><b>Documents</b>    | 1,514,906<br>4.054         | $<$ div2> $(4)$<br>$\le$ div3> $(4)$                                                                                                    | 72,678<br>38,120<br>6,052,190              |
| 101<br>$= -1$   | Subcor<br>none                      | <b>LEXICON SIZES O</b>                                                                |                                                             | <b>COMMON TAGS</b>                |                            | $\text{ss}(3)$<br>$\text{ -}$ head $\text{ >}$ $(3)$<br><caption>(3)</caption>                                                                                                    | 222,818<br>89,990                          |
| ĮΞ,             |                                     | word?<br>tag                                                                          | 724,893<br>64                                               | adjective<br>adverb               | $J.*$<br><b>RB.?</b>       | $\text{qap}$ (3)<br>$<$ corr> $(3)$                                                                                                    | 87,369<br>16,681                           |
| $N\equiv$<br>5금 | Filt<br>Tex                         | lempos?<br>lempos_lc ①<br>lemma                                                       | 589,534<br>524,493<br>556,241                               | conjunction<br>determiner<br>noun | $_{\rm CC}$<br>DT<br>$N.*$ | $\le$ div4> $(3)$<br>$\textsf{ssic}$ $(3)$<br>$\text{cdiv}$ (3)                                                                                                    | 12,495<br>$7,796$ $\vee$<br>$3,783$ $\vee$ |
|                 |                                     | $\sqrt{2}$                                                                            | COO FOO                                                     | numaral                           | $\cap$<br><b>GU</b>        | <stage>(3)</stage>                                                                                                    | 508                                        |

*Figura 32 - Scheda info corpus*

<span id="page-24-1"></span>Per visualizzare le strutture nei risultati di ricerca, nel caso non fossero già visibili, usare View options ( $\odot$ ).

#### **Come trovare:**

**(6)** parole **all'inizio di una frase** (che appaiono come il primo token di una frase), per esempio nomi.

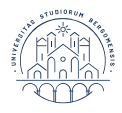

UNIVERSITÀ<br>DEGLI STUDI<br>DI BERGAMO Dipartimento<br>di Lettere, Filosofia,<br>Comunicazione

h

lc

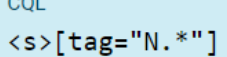

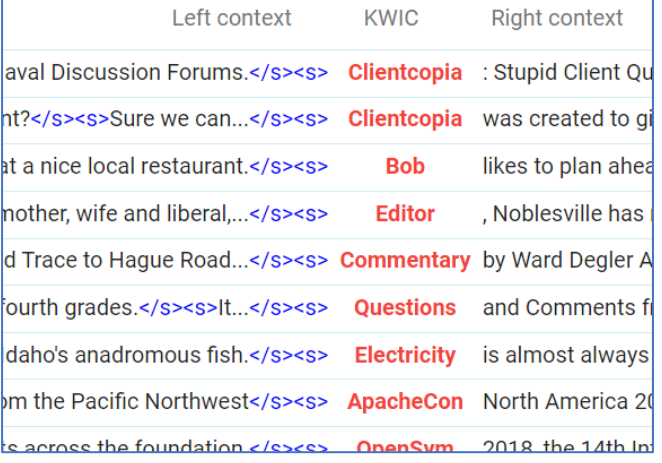

 $\overline{101100}$ 

reality.

**Initiative contract** 

</s><s>They make up their mind, jus

# **(7)** parole alla **fine di una frase** (che appaiono come il ultimo o penultimo token di una frase).

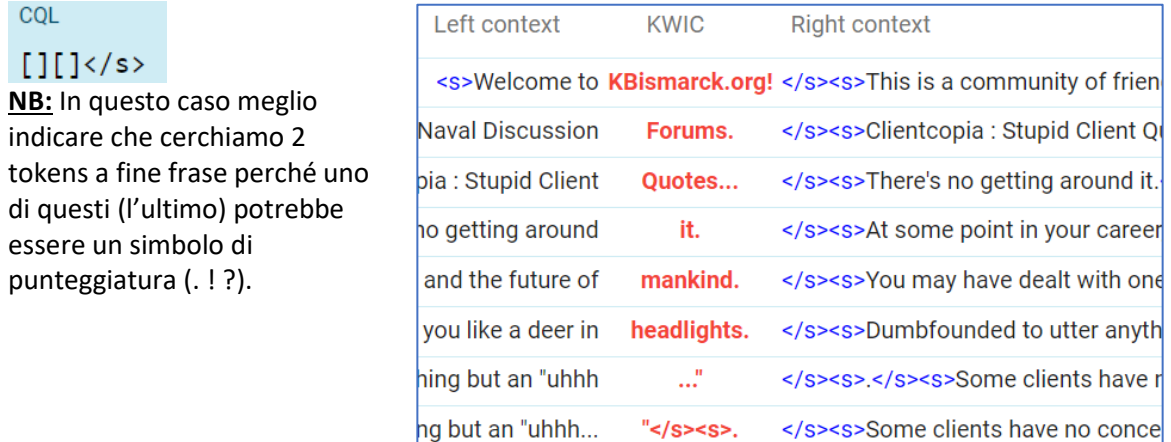

#### **(8) la prima parola** di tutti i documenti pubblicati **in una certa data** e contenuti nel nostro corpus.

we no concept of

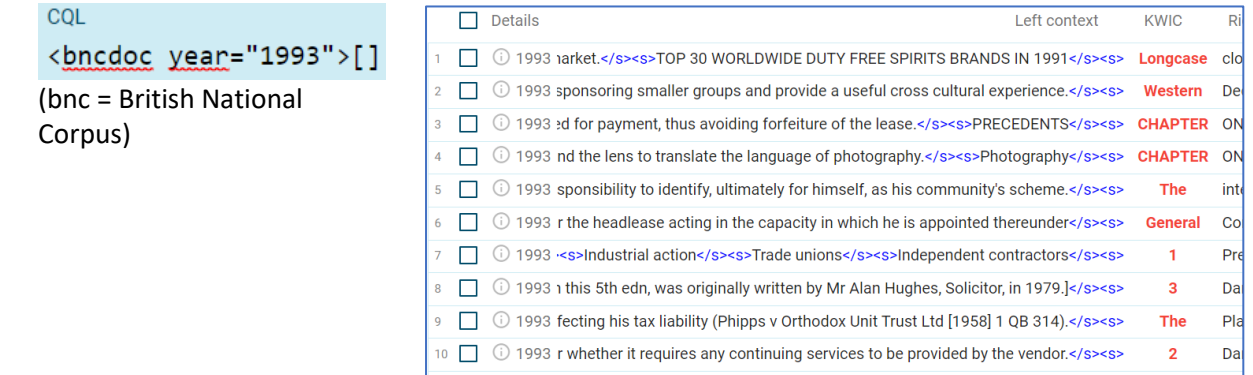

**(9) la prima parola** di tutti i documenti pubblicati appartenenti a **un determinato genere** presente nel nostro corpus.

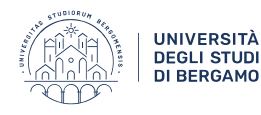

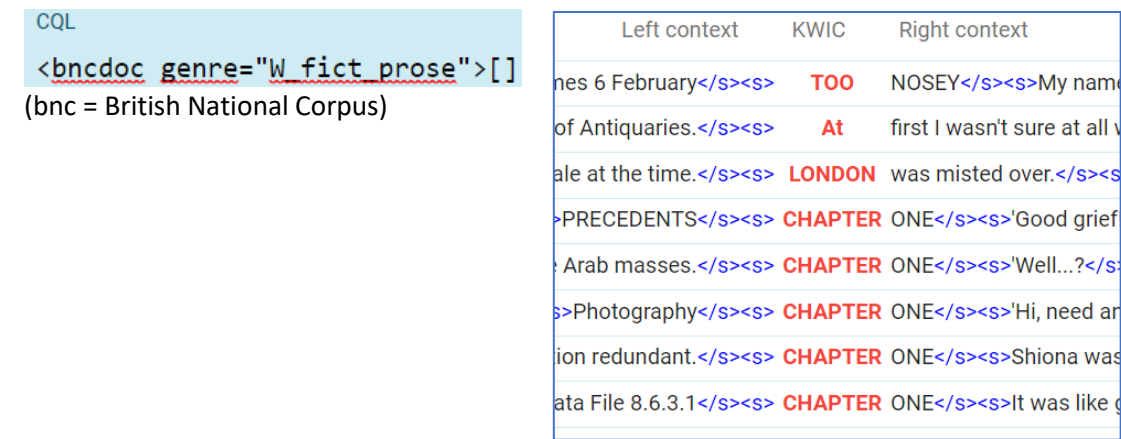

**NB:** Come possiamo notare dagli esempi 7 e 8, possiamo usare anche **attributi/metadata assegnati alle strutture**, come la data, il nome del corpus, come indicare che stiamo cercando il genere, come si chiama il genere che stiamo cercando, ecc. Tutte queste informazioni sono contenute nella **scheda informativa del corpus** [\(Figura 33\)](#page-26-0).

| <b>TEXT TYPES 6</b>                                 | CQL                                      |                      |  |
|-----------------------------------------------------|------------------------------------------|----------------------|--|
| $<$ bncdoc> $(20)$                                  | ≫bncdoc genre="W fict prose">[]<br>4,054 |                      |  |
| Age band for demographic respondent, bncdoc.sdeage  |                                          | E                    |  |
| Author age band for written material, bncdoc wriaag | 8                                        | Е                    |  |
| Author domicile, bncdoc.wriad                       |                                          | $\equiv$             |  |
| David Lee's classification, bncdoc.genre            |                                          | E                    |  |
| Domain for context-governed spol                    | Attribute value                          | Structure frequency? |  |
| Domain for written cornue texte                     | W_misc                                   | $500$ ***            |  |
|                                                     | W_fict_prose                             | 432                  |  |
|                                                     | W_pop_lore                               | $211$                |  |
|                                                     | W_ac_polit_law_edu                       | 186 ***              |  |
|                                                     | 5<br>S_conv                              | $153$                |  |
|                                                     | W_ac_soc_science                         | 138                  |  |
|                                                     | S_meeting                                | $133 \cdots$         |  |

*Figura 33 - Come ricercare info strutture e metadati per CQL nelle informazioni del corpus*

<span id="page-26-0"></span>Infine vediamo come usare nella sintassi CQL **within** e **containing**:

- **CONTAINING** si usa per trovare tutte le strutture che contengono qualcosa.
- **WITHIN** serve per trovare parole, sintagmi, strutture grammaticali o lessicali all'interno di frasi o documenti. È particolarmente utile per queries che contengono tokens non specificati.

```
CQL
(10) \frac{\text{ss/s}}{\text{containing [word="an?"][tag="N.*"][word="of"]}} = Trova una fase che contenga una
```
sequenza composta da un pronome indefinito, un nome e la parola *of*.

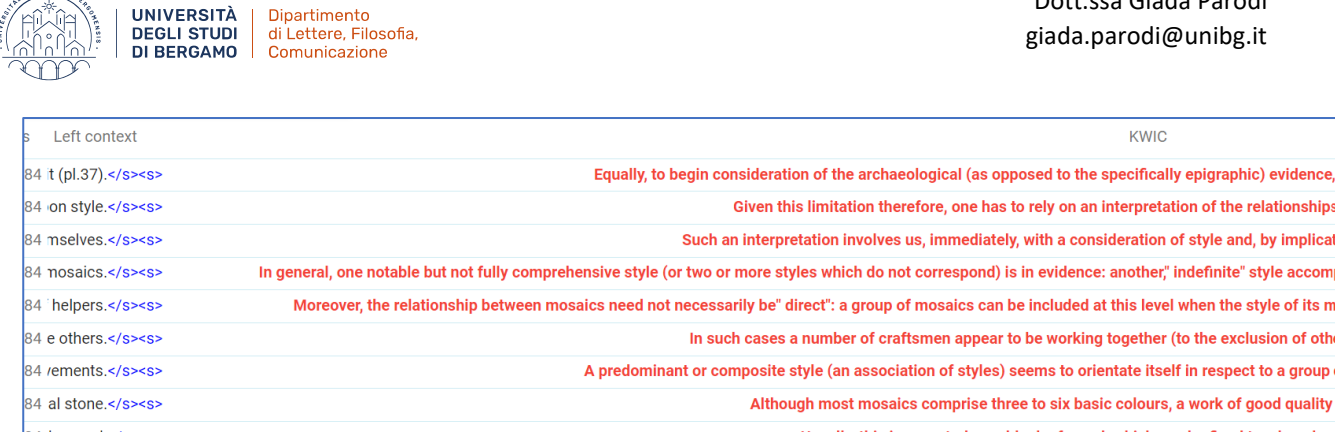

Dott.ssa Giada Parodi

Se vogliamo visualizzare effettivamente la frase e non l'intera KWIC, selezioniamo "sentence" nel menù a tendina in altro a destra [\(Figura 34\)](#page-27-0).

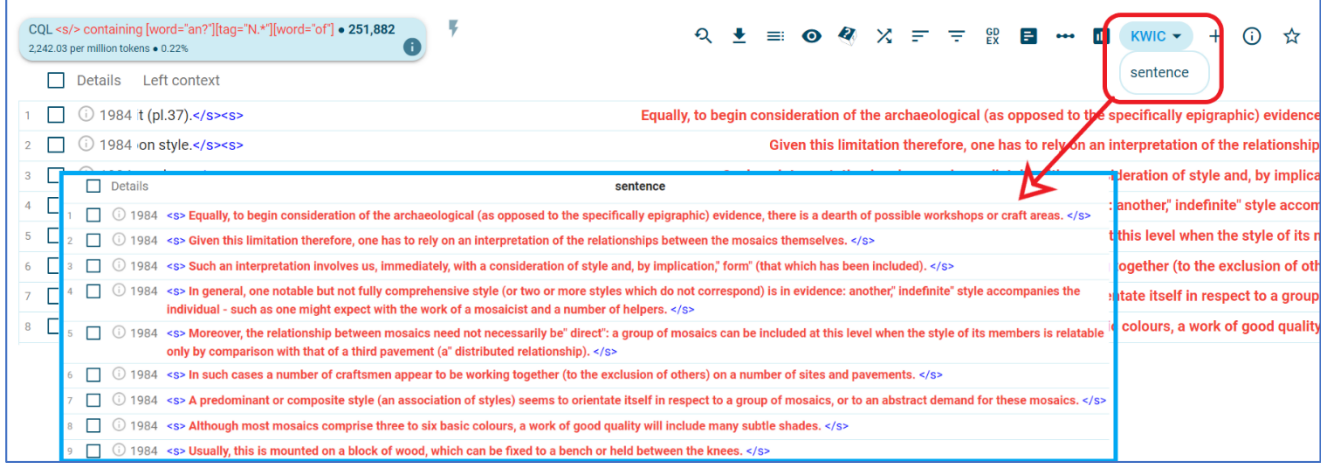

*Figura 34 - Visualizzare una frase nella ricerca con* containing

<span id="page-27-0"></span>**(11)** = Trova tutti i documenti che

contengono le parole *contract* o *agreement* o *proposal*.

CQL

(12) 
$$
\frac{\text{cdoc}
$$
 tld = "gy" / & containing [lemma="sqrtc, 0] contractlagreement lerce

documenti con dominio europe (.eu) che contengono le parole *contract* o *agreement* o *proposal*.

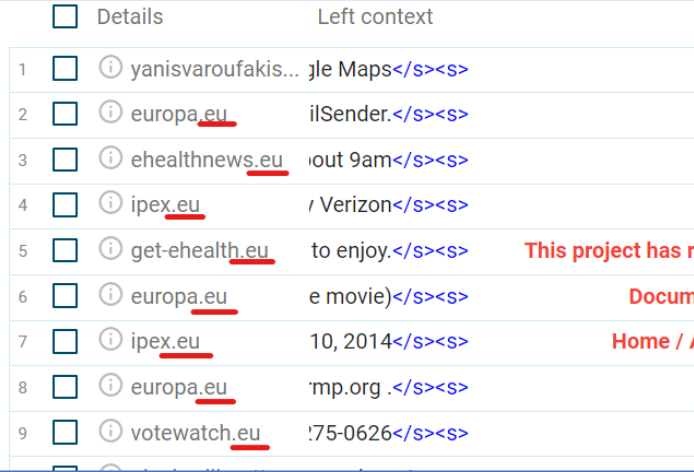

COL

(13) <sup>[tag="N.\*"] []{1,3} [tag="V.\*"] within <s/> = Trova all'interno della stessa frase una</sup> sequenza composta da un nome seguito da un verbo con 1, 2 o 3 tokens nel mezzo (tra il nome e il verbo).

NB: se usassimo la sintassi [tag="N.\*"] []{1,3} [tag="V.\*"], che abbiamo visto prima, SkE troverebbe anche casi in cui il nome e il verbo appartengono a frasi diverse, divisi da un punto o una virgola e simili (es. …*cane. Andarono…*). Questi casi non vanno bene, perciò usare "within" ci è utile.

Notiamo dai seguenti esempi (13 e 14) che talvolta la stessa informazione può essere ottenuta con CQL diffetenti (confrontare i due risultati di ricerca riportati). La differenza risulta in cosa viene evidenziato da SkE come KWIC:

$$
\overline{CQ}
$$

**(14)** [tag="J.\*"]{3} containing [word="international"]

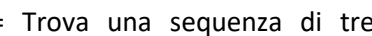

aggettivi, ma solo quelli che contengono la parola *international*.

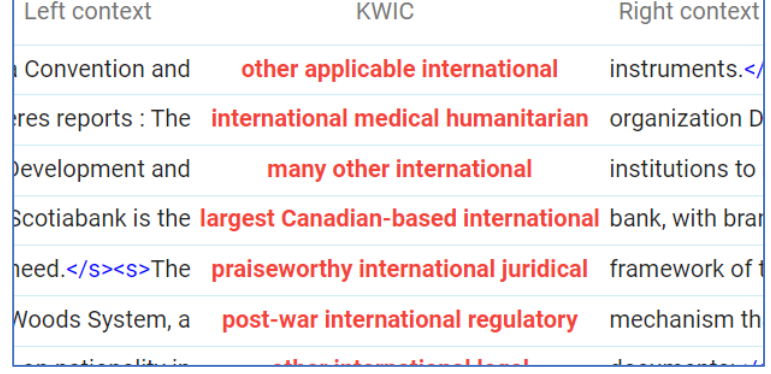

COL

```
(15) <sup>[word="international"] within [tag="J.*"]{3} = Trova la parola international all'interno di</sup>
```
una sequenza di tre aggettivi.

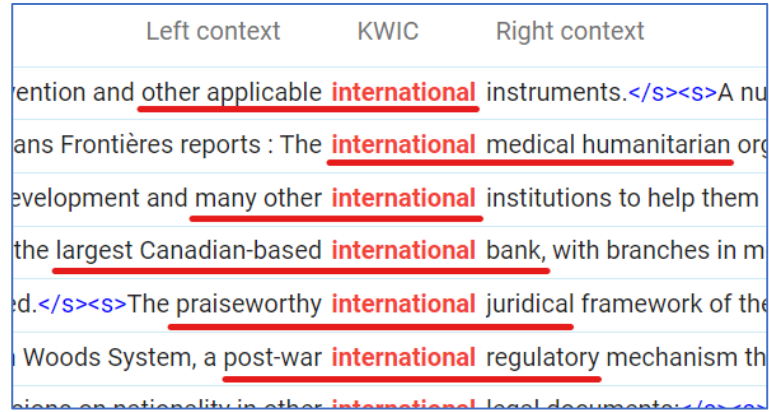

## <span id="page-28-0"></span>*4.1.2. Frequency: contare parole, tags e text types nelle concordanze*

Quando le concordanze sono numerose, può essere utile usare lo strumento di frequenza, **Frequency (**[Figura](#page-29-0)  [35\)](#page-29-0), in alto verso destra, per calcolare varie statistiche.

| $\bullet$     | CONCORDANCE                                                                | Italian Web 2020 (itTenTen20) | $\hbox{\tt Q}$<br>$\odot$  |                                   |     | Get more space (+)                   | ⊖            |                      |
|---------------|----------------------------------------------------------------------------|-------------------------------|----------------------------|-----------------------------------|-----|--------------------------------------|--------------|----------------------|
|               | simple andare * casa · 58,475<br>4.03 per million tokens . 0.0004%<br>Ci i |                               |                            | $Q \pm \equiv Q \cdot Q \times F$ |     | $\equiv$<br>$F_X$<br>G<br><b>DOM</b> | KWIC -<br>d. | $\overrightarrow{L}$ |
| H<br>$\equiv$ | <b>E</b> FREQUENCY                                                         |                               |                            |                                   |     |                                      |              | $\times$             |
| $\odot$       | <b>BASIC</b><br><b>ADVANCED</b>                                            | <b>ABOUT</b>                  |                            |                                   |     |                                      |              |                      |
|               |                                                                            | First word to the left        | KWIC                       | First word to the right           |     | More presets                         |              |                      |
|               |                                                                            | ☑<br><b>WORD FORMS</b>        | <b>WORD FORMS</b><br>⊠     | <b>WORD FORMS</b>                 | 囜   | ☑<br><b>TEXT TYPES</b>               |              |                      |
|               |                                                                            | М<br>PART OF SPEECH           | <b>PART OF SPEECH</b><br>Г | PART OF SPEECH                    | [7] | 囜<br><b>LINE DETAILS</b>             |              |                      |
| BE.           |                                                                            | 囜<br><b>TAGS</b>              | <b>TAGS</b><br>М           | <b>TAGS</b>                       | 囜   |                                      |              |                      |
| $\mathbb{H}$  |                                                                            | 囜<br><b>LEMMAS</b>            | <b>LEMMAS</b><br>M         | <b>LEMMAS</b>                     | 区   |                                      |              |                      |
| ↓≣            |                                                                            |                               |                            |                                   |     |                                      |              |                      |

*Figura 35 - Funzione Frequency: menù*

<span id="page-29-0"></span>Per esempio, per **contare il numero di occorrenze** di ogni forma della parola che abbiamo cercato dobbiamo cliccare su Frequency e poi, nella finestra che si apre e restando su Basic, Word Forms sotto la voce KWIC. → SkE ci mostrerà un elenco delle varie forme in cui occorre la nostra parola chiave nel corpus, messo in ordine di frequenza [\(Figura 36\)](#page-29-1).

Il Menù (...) sulla sinistra dell'elenco (vicino alla frequenza) ci permette di vedere solo gli esempi di quella forma o tutti gli altri esempi tranne questa forma [\(Figura 37\)](#page-29-2).

| <b>IGS</b> | CONCORDANCE<br>Italian Web 2020 (itTenTen20)                                      | $Q_{\rm c}$<br>$\odot$            |                                                                                                    | Get more space (+) | $\odot$<br>⊖             | ෬<br>-11 | ≗        |
|------------|-----------------------------------------------------------------------------------|-----------------------------------|----------------------------------------------------------------------------------------------------|--------------------|--------------------------|----------|----------|
|            | simple avere * figlio . 121,968<br>8.4 per million tokens . 0.00084%<br>$\bullet$ |                                   | $Q \bullet \equiv \text{ } Q \text{ } Q \text{ } \text{ } X \text{ } \text{ } \text{ } T \text{ } \text{ } T \text{ } \text{ } Q \text{ } Q$ | a.<br>$0 - 0 - 0$  | $\mathbf{u}$<br>$KWIC =$ | (i)<br>÷ | ☆        |
| H<br> ≡    | Frequency<br><b>CHANGE CRITERIA</b><br><b>BACK TO CONCORDANCE</b>                 |                                   |                                                                                                    |                    |                          |          |          |
| $\odot$    |                                                                                   | $\Box$<br>Show relative frequency | Show percentage of concordance lines                                                                                                    |                    |                          |          |          |
| $\mbox{8}$ | (3,787 items, 121,968 total frequency)                                            |                                   |                                                                                                    |                    |                          |          |          |
| ≛          | Word                                                                              | Frequency                         | Relative <sup>?</sup>                                                                                                    |                    |                          |          |          |
| æ          | $\Box$<br>avere un figlio                                                         | 16,082                            | 1.11                                                                                                    |                    |                          |          | $$       |
| B          | □<br>ha un figlio<br>$\overline{2}$                                               | 5,746                             | 0.40                                                                                                    |                    |                          |          | 0.0.0    |
|            | □<br>avuto un figlio<br>3 <sup>7</sup>                                            | 5,670                             | 0.39                                                                                                    |                    |                          |          | $\cdots$ |
| ∣ Į≣       | ha due figli<br>⊔                                                                 | 4,732                             | 0.33                                                                                                    |                    |                          |          | $\cdots$ |
| $N\equiv$  | avere dei figli<br>$\mathbf{L}$                                                   | 3,781                             | 0.26                                                                                                    |                    |                          |          | $\cdots$ |
| $5 =$      | $\Box$<br>avuto due figli<br>6                                                    | 3,558                             | 0.25                                                                                                    |                    |                          |          | $\cdots$ |
| گر         | ⊔<br>ebbe due figli<br>$\overline{7}$                                             | 2,870                             | 0.20                                                                                                    |                    |                          |          | $\cdots$ |
|            | □<br>ebbe un figlio<br>8                                                          | 2,681                             | 0.18                                                                                                    |                    |                          |          | $$       |
|            | ho un figlio<br>q                                                                 | 2,395                             | 0.17                                                                                                    |                    |                          |          | $\cdots$ |
|            |                                                                                   |                                   |                                                                                                    |                    |                          |          |          |

*Figura 36 - Funzione Frequency > KWIC-Words Forms*

<span id="page-29-1"></span>

| Only this                  |  |
|----------------------------|--|
| Whole concordance but this |  |

<span id="page-29-2"></span>*Figura 37 - Funzione Frequency: Menù vicino alla frequenza di una forma*

Dott.ssa Giada Parodi

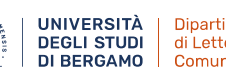

Possiamo anche calcolare le parole che si trovano una posizione a sinistra o a destra della parola chiave (First word to the left/right) [\(Figura 35\)](#page-29-0).

La versione Advanced di Frequency serve quando vogliamo **calcolare la frequenza di parole che si trovano ad una certa distanza dalla KWIC**. Qui possiamo scegliere l'attributo che preferiamo della KWIC (word, lemma, tag, ecc.) e aggiungere più posizioni nel calcolo usando il + in basso.

# <span id="page-30-0"></span>**4.2. Word Sketch**

Se vogliamo vedere le **collocazioni** di una parola, ovvero le tipiche combinazioni che quella data parola ha con altre parole, possiamo usare la funzione Word Sketch.

→ *collocazioni*: rapporti fra lessemi fondati su cooccorrenze regolari nel discorso.

Es. *ringraziare/caldamente*, *bandire/concorso*, *saluti/cordiali*, *rassegnare/dimissioni*.

ATTENZIONE: collocazioni ≠ *solidarietà semantiche*: rapporti di compatibilità semantica sull'asse sintagmatico: basate sull'occorrenza obbligatoria, o fortemente preferenziale, di un lessema con un altro, nel senso che la selezione dell'un termine è dipendente dall'altro, e la possibilità di essere usato in combinazione con altri lessemi è fortemente ridotta, se non assente.

Es. *miagolare/gatto*, *leccare/lingua*, *raffermo/pane*.

Quindi, mentre il rapporto di *solidarietà* è basato sulle proprietà e restrizioni semantiche previste dal sistema linguistico, il rapporto di *collocazione* riflette convenzioni e idiosincrasie tipiche dell'uso della singola parola. (Berruto & Cerruti 2017: 205-206)

Digitiamo il lemma (la forma della parola come da dizionario) che ci interessa e clicchiamo su "Go" ([Figura](#page-30-1)  [38\)](#page-30-1): otterremo un elenco delle collocazioni di quella data parola all'interno del corpus che abbiamo selezionato [\(Figura 39\)](#page-31-0).

Possiamo anche inserire un sintagma inserendo la parola chiave e la parola con la quale sarebbe in rapporto di collocazione (sempre in forma di lemma). Facendo questo e selezionando poi l'opzione Concordance (vedi più avanti), potremo ottenere tutte le concordanze che ci interessano in modo piuttosto semplice.

<span id="page-30-1"></span>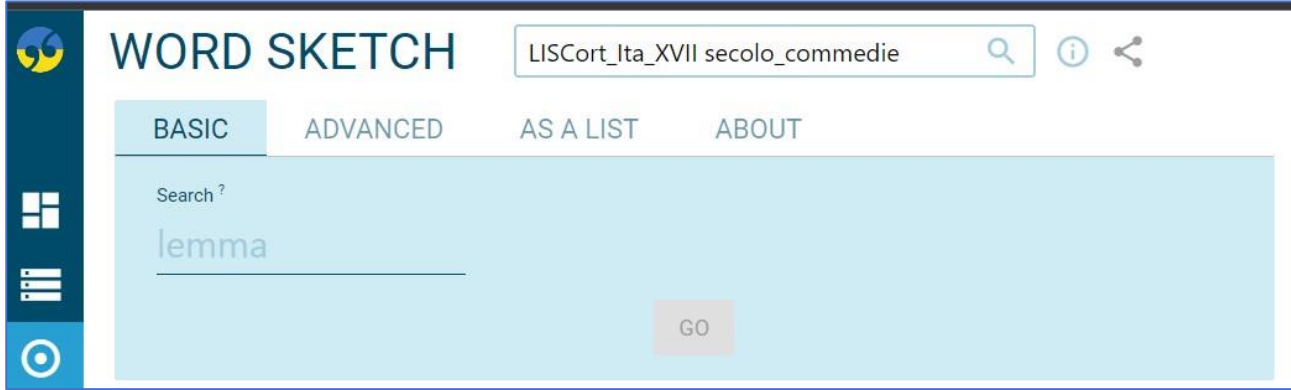

*Figura 38 - Word Sketch*

| نک                   | <b>WORD SKETCH</b>                                  | LISCort Ita XVII secolo commedie                  | $\alpha$<br>⊙ <                                   |                                                     | Get more space (+)                          | ⇔                                         |
|----------------------|-----------------------------------------------------|---------------------------------------------------|---------------------------------------------------|-----------------------------------------------------|---------------------------------------------|-------------------------------------------|
|                      | grazia as noun 241×<br>$\cdots$                     |                                                   |                                                   |                                                     |                                             | $Q \pm$<br>• ☆<br>$\bullet$<br>$=$<br>(i) |
| H                    | $\cong$ 0 $\times$<br>$\overrightarrow{E}$          | $\vdots$ $\circ$ $\times$<br>$\overrightarrow{E}$ | $\vdots$ $\circ$ $\times$<br>$\overrightarrow{E}$ | $\mathbb{H} \oslash \times$<br>$\overrightarrow{E}$ | $\overrightarrow{E}$                        | $\vdots$ $\circ$ $\times$<br>$\vec{r}$    |
| $\equiv$             | verbs with "grazia" as object                       | verbs with "grazia" as<br>subject                 | modifiers of "grazia"                             | nouns modified by noun<br>"grazia"                  | prepositional phrases with<br>nouns         | pronominal possessors of<br>"grazia"      |
| $\boldsymbol{\odot}$ | concedere<br>$$<br>conceder grazia                  | fioccare<br><br>grazia fiocca                     | soprannaturale<br><br>grazia soprannaturale       | signoralsignore<br><br>signore grazia               | "grazia" di<br>$$<br>"grazia" a<br>$\cdots$ | tuo<br><br>tua grazia                     |
| $\circ$              | chiedere<br>$\cdots$<br>chiede grazia               | chiedere<br>1.14<br>grazia gli chiede             | compiuto<br>$\cdots$<br>grazia compiuta           |                                                     | "grazia" del<br>                            | vostro<br><br>vostra grazia               |
| ≘∙                   | concedetemi<br><br>concedetemi la vostra grazia     | domandare<br>$\cdots$<br>grazia vi domando        | particolare<br><br>grazia particolare             |                                                     | "grazia" con<br>$$<br>"grazia" de<br>       | nostro<br><br>grazia nostra               |
| æ                    | chiederli<br><br>chiederli grazia                   | bramare bramire<br>$\cdots$<br>grazia non bramo   | singolare<br><br>grazia singolarissima            |                                                     | "grazia" per<br>                            | <b>SUO</b><br><br>con sua buona grazia    |
| BE                   | mercè<br>$\cdots$<br>mercè la vostra benigna grazia | dire<br>$\cdots$<br>grazia disse                  | quarto<br><br>quarta grazia                       |                                                     | "grazia" dal<br>$\cdots$                    | mio<br><br>in grazia mia                  |
| J≣                   | spirare<br><br>spira tutta grazia                   | fare<br><br>grazia le fece                        | amato<br><br>amata grazia                         |                                                     |                                             |                                           |
| $N \equiv$           | fare<br><br>farà grazia                             |                                                   | buono<br>$\cdots$<br>con sua buona grazia         |                                                     |                                             |                                           |
| 5三<br>الا            | anco<br>$$<br>anco una grazia                       |                                                   | sol<br><br>sol grazia                             |                                                     |                                             |                                           |
|                      | cercare<br>$$<br>cerco la grazia                    |                                                   | benigno<br><br>benigna grazia                     |                                                     |                                             |                                           |
|                      | andare<br>$\cdots$<br>grazia andate                 |                                                   | sommo<br><br>somma grazia                         |                                                     |                                             |                                           |

*Figura 39 - Esempio di ricerca con Word Sketch*

<span id="page-31-0"></span>Come possiamo vedere dalla [Figura 39,](#page-31-0) le concordanze vengono mostrate suddivise per classe grammaticale, mettendole in ordine dalle più frequenti alle meno frequenti. Inoltre in automatico ci viene fornita, sotto ogni parola mostrata, la rappresentazione più frequente della collocazione, riportando un esempio preso direttamente dal corpus selezionato.

Da **Change view options** [\(Figura 40,](#page-32-0) [Figura 41\)](#page-33-0) possiamo modificare le informazioni relative alle concordanze come preferiamo. In particolare, possiamo scegliere:

a. Show frequences: mostra quante volte è stata trovata la collocazione.

UNIVERSITÀ

**DEGLI STUDI** DI BERGAMO Dipartimento di Lettere, Filosofia,

Comunicazione

Show collocation examples: mostra la rappresentazione più comune della collocazione, ovvero la corrispondenza più comune.

Show scores (= punteggio di tipicità): indica quanto è forte la collocazione. Più alto è il punteggio, più forte è la collocazione. Un punteggio basso significa che le parole nella collocazione si combinano frequentemente anche con molte altre parole.

b. Combine grammatical relations: combina le collocazioni di tutte le relazioni grammaticali in un unico elenco.

Cluster similar items: organizza le collocazioni in gruppi in base alla somiglianza nel significato. Valori più bassi producono più gruppi contenenti meno collocazioni. Valori più alti producono meno gruppi contenenti più collocazioni. Possiamo regolare quanti items vedere dal dispositivo di scorrimento o digitando il valore che vogliamo. Attenzione: lo stesso valore può produrre risultati diversi con parole diverse.

c. Sort results by Score: visualizza le collocazioni più forti.

Sort results by Frequency: mostra le collocazioni più frequenti (ma non necessariamente le più tipiche). NB: questa opzione è legata a Show scores, nella prima sezione delle opzioni.

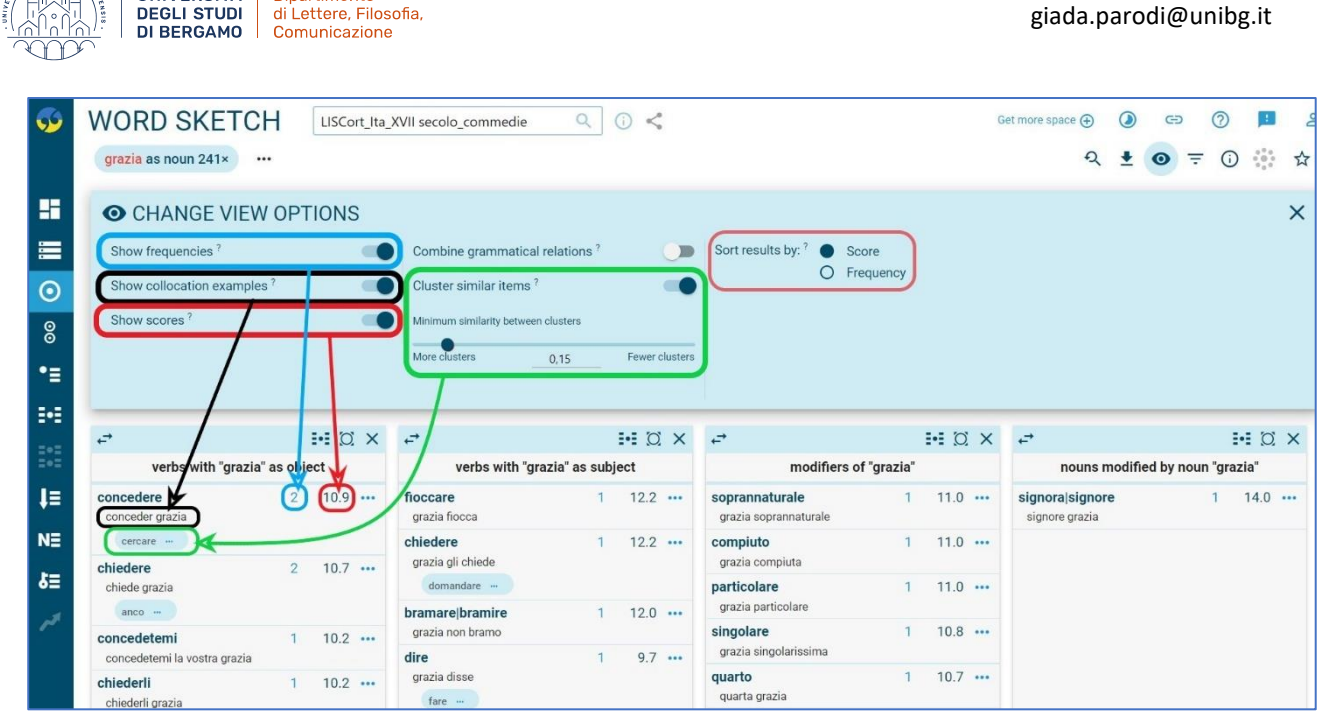

*Figura 40 - Word Sketch-Change view options*

### <span id="page-32-0"></span>**→ SCORE VS. FREQUENCY**

**UNIVERSITÀ** 

Dipartimento

Un **punteggio (***score***) molto alto** della collocazione significa che c'è poca concorrenza da parte di altre collocazioni. Il nodo (la parola ricercata, la parola chiave) non si combina spesso con altri collocati. In altre parole, i concorrenti non sono frequenti né per questi motivi né per la loro combinazione:

- il numero di collocazioni diverse in competizione è molto basso.
- il numero di collocazioni concorrenti può essere elevato, ma la frequenza di ciascuna di esse è bassa e quindi il totale rimane basso.

Un **punteggio (***score***) molto basso** significa che c'è un'estrema concorrenza da parte di altri collocati per uno di questi motivi o per la loro combinazione:

- il numero di collocazioni diverse in competizione è molto alto.
- il numero di collocazioni diverse in competizione può essere piccolo, ma la frequenza di ciascuna di esse è estremamente elevata, il che produce una forte concorrenza per la collocazione in questione.

Di conseguenza, è abbastanza comune che le parole più comuni e frequenti non ricevano quasi mai punteggi elevati come collocati, perché sono usate così spesso in combinazione con così tante altre parole che c'è molta competizione. Possono esserci delle eccezioni se la collocazione è così estremamente frequente da battere tutti i suoi concorrenti.

(https://www.sketchengine.eu/guide/word-sketch-collocations-and-word-combinations/#toggle-id-6)

Dott.ssa Giada Parodi

|                | <b>WORD SKETCH</b>                         | LISCort_Ita_XVII secolo_commedie  | Q<br>0 <                        |                                              | Get more space (+)             | $\odot$ | ⊖ |                    |           |
|----------------|--------------------------------------------|-----------------------------------|---------------------------------|----------------------------------------------|--------------------------------|---------|---|--------------------|-----------|
|                | grazia as noun 241×                        | Combined relations X<br>          |                                 |                                              |                                |         |   | $\odot$            | $\vec{r}$ |
|                | <b>Word</b>                                | Grammatical relation              | Score $\downarrow$              | Word                                         | Grammatical relation           |         |   | Score $\downarrow$ |           |
|                | buono<br>con sua buona grazia              | modifiers of "grazia"             | $8.2$                           | quarto<br>26<br>quarta grazia                | modifiers of "grazia"          |         |   | $7.1$              |           |
| $\overline{2}$ | vostro<br>vostra grazia                    | pronominal possessors of "grazia" | $8.0$                           | $27$ mercè<br>mercè la vostra benigna grazia | verbs with "grazia" as object  |         |   | $7.1$              |           |
| $\overline{3}$ | hà<br>grazia, hà                           | "grazia" and/or                   | $7.9$                           | favor<br>28<br>grazia dal favor              | "grazia" dal                   |         |   | $7.1$              |           |
|                | concedere<br>conceder grazia               | verbs with "grazia" as object     | $7.9$                           | 29 pastorale<br>grazia, una pastorale        | "grazia" and/or                |         |   | $7.0$              |           |
|                | chiedere verb<br>chiede grazia             | verbs with "grazia" as object     | $7.9$                           | gentilezza<br>30<br>grazia e gentilezza      | "grazia" and/or                |         |   | $7.0$              |           |
|                | signora signore noun<br>Di grazia, signore | "grazia" and/or                   | $7.9$                           | sommo<br>31<br>somma grazia                  | modifiers of "grazia"          |         |   | $7.0$              |           |
|                | tuo<br>tua grazia                          | pronominal possessors of "grazia" | $7.7 \cdots$                    | $32$ Ciel<br>grazia del Ciel                 | "grazia" del                   |         |   | $7.0$              |           |
| $\mathcal{R}$  | fare verb<br>farà grazia                   | verbs with "grazia" as object     | $7.7 \cdots$                    | benigno<br>33<br>benigna grazia              | modifiers of "grazia"          |         |   | $7.0$              |           |
|                | porre<br>grazia di non porvi               | "grazia" di                       | $7.5$                           | sol<br>34<br>sol grazia                      | modifiers of "grazia"          |         |   | $7.0$              |           |
| 10             | suo<br>con sua buona grazia                | pronominal possessors of "grazia" | $7.1$                           | 35 silenzio<br>grazia e grato silenzio       | "grazia" and/or                |         |   | $7.0$              |           |
| 11             | stà<br>grazia, stà                         | "grazia" and/or                   | $7.1$                           | amato<br>36<br>amata grazia                  | modifiers of "grazia"          |         |   | $7.0$              |           |
|                | soprannaturale                             | modifiere of "grazia"             | 7.1<br>$\overline{\phantom{a}}$ | 37 domandare                                 | verbs with "grazia" as subject |         |   | $7.0$              |           |

*Figura 41 - Word Sketch: risultato opzione Combine grammatical relation su Change view options*

<span id="page-33-0"></span>In cima ad ogni colonna dei risultati, abbiamo una barra di selezione rapida da cui possiamo scegliere di vedere tutte le collocazioni della colonna contestualizzate ( $\frac{1}{2}$ ), di visualizzare solo quella colonna e nascondere le altre  $(\overline{O})$ , oppure di nascondere solo quella colonna  $(X)$ .

Dal **menù** vicino ad ogni collocazione (\*\*\*, [Figura 42\)](#page-34-1) da cui possiamo scegliere di:

a. usare la funzione Concordance per vedere le occorrenze di quella data collocazione contestualizzate (si noti che SkE individua la collocazione anche se le due parole non compaiono vicine) e quindi i suoi esempi d'uso tratti dal corpus.

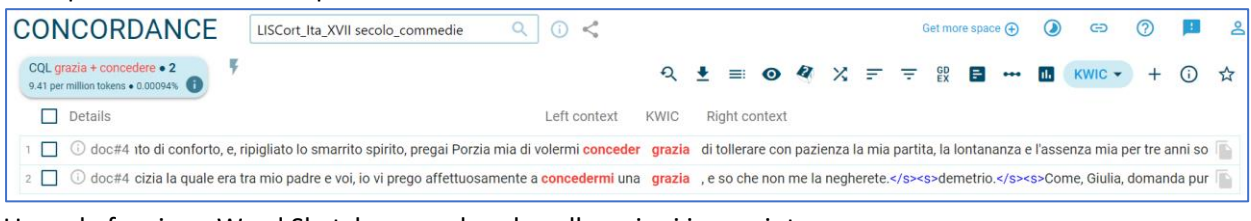

b. Usare la funzione Word Sketch per vedere le collocazioni in un sintagma.

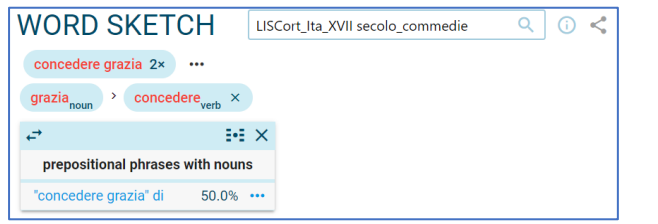

UNIVERSITÀ

**DEGLI STUDI** 

Dipartimento di Lettere, Filosofia,

c. Usare la funzione Thesaurus per vedere tutti i sinonimi della collocazione.

Dott.ssa Giada Parodi giada.parodi@unibg.it

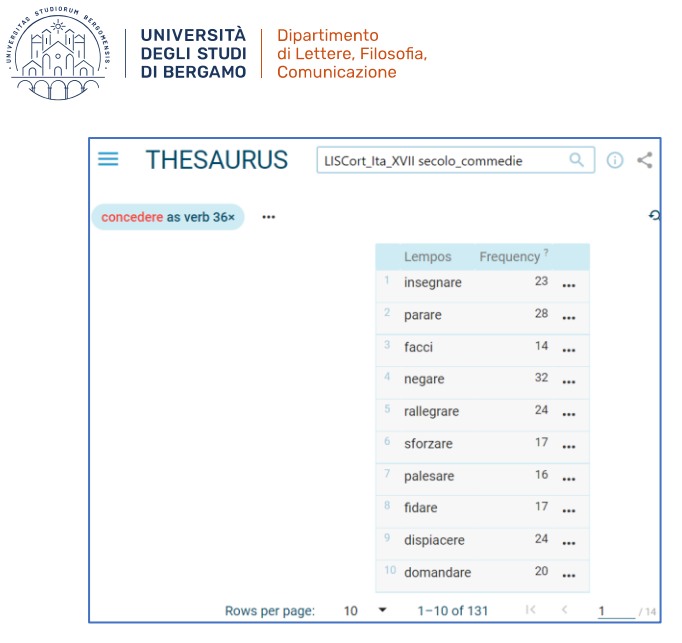

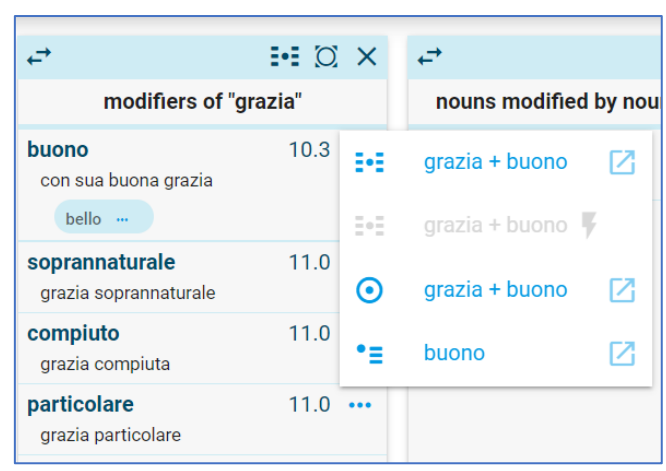

*Figura 42 - Word Sketch-Tendina del Menù per ogni collocazione*

# <span id="page-34-1"></span><span id="page-34-0"></span>**4.3. Thesaurus**

Se vogliamo vedere i **sinonimi** di una parola, possiamo usare la funzione Thesaurus.

Digitiamo il lemma (la forma della parola come da dizionario) che ci interessa e clicchiamo su "Go" [Figura 43\)](#page-34-2): otterremo un elenco di tutti i sinonimi di quella data parola all'interno del corpus che abbiamo selezionato [\(Figura 44\)](#page-35-0).

<span id="page-34-2"></span>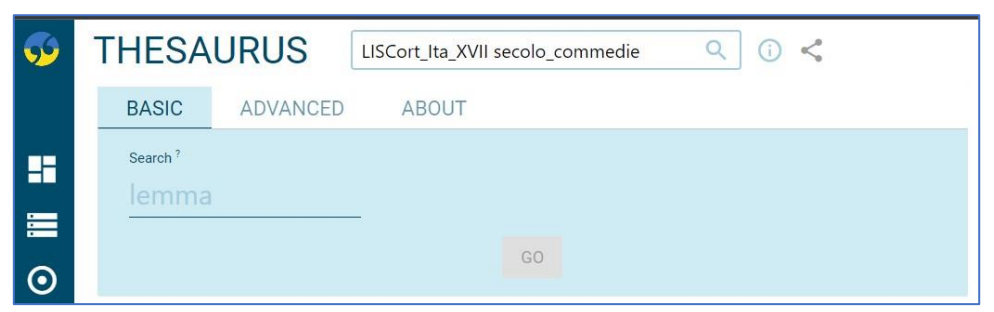

*Figura 43 - Thesaurus*

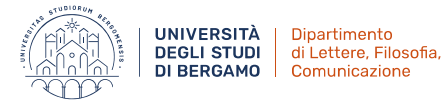

|                      | <b>THESAURUS</b>    |                | LISCort_Ita_XVII secolo_commedie |                |                 | Q                      | ⋒     | <        | Get more space (+) |       |        |
|----------------------|---------------------|----------------|----------------------------------|----------------|-----------------|------------------------|-------|----------|--------------------|-------|--------|
|                      | grazia as noun 241× | $\cdots$       |                                  |                |                 |                        |       |          |                    |       | Ю      |
| H                    |                     |                |                                  |                | Word            | Frequency <sup>?</sup> |       |          |                    |       |        |
|                      |                     |                |                                  |                | potere          |                        | 24    | $\cdots$ |                    |       |        |
| $\equiv$             |                     |                |                                  | $\overline{2}$ | piede           |                        | 50    |          |                    |       |        |
| $\boldsymbol{\odot}$ |                     |                |                                  | 3              | volontà         |                        | 22    | $\cdots$ |                    |       |        |
| $\circ$              |                     |                |                                  | 4              | madre           |                        | 22    | $\cdots$ |                    |       |        |
| •≡                   |                     |                |                                  | 5              | servizio        |                        | 40    | $\cdots$ |                    |       |        |
|                      |                     |                |                                  | 6              | pensiero        |                        | 64    | $\cdots$ |                    |       |        |
| ₩                    |                     |                |                                  | 7.             | fatto           |                        | 90    | $\cdots$ |                    |       |        |
| $\mathbb{R}^*$       |                     |                |                                  | 8              | nome            |                        | 72    | $\cdots$ |                    |       |        |
| Ų≣                   |                     |                |                                  | 9              | padronalpadrone |                        | 109   | $\cdots$ |                    |       |        |
| $N \equiv$           |                     |                |                                  | 10             | moglie          |                        | 106   | $\cdots$ |                    |       |        |
| 3들                   |                     | Rows per page: | 10                               |                | $1 - 10$ of 132 | $\vert \leq$           | $\,<$ | 1        | /14                | $\,>$ | $\geq$ |

*Figura 44 - Esempio di ricerca con Thesaurus*

<span id="page-35-0"></span>Da **Change view options** [\(Figura 45\)](#page-35-1) possiamo scegliere:

- a. Show line numbers: numera l'elenco fornito. Show counts: mostra la frequenza di ogni parola. Show similarity scores: mostra il punteggio di somiglianza per ogni sinonimo.
- b. Single column: passa da una lunga colonna che richiede lo scorrimento verso l'alto/il basso al riempimento dello schermo con diverse colonne brevi Cluster similar items: posiziona le parole in gruppi in base alla somiglianza nel significato: valori più bassi producono più gruppi contenenti meno collocazioni; valori più alti producono meno gruppi contenenti più collocazioni. Possiamo regolare i raggruppamenti attraverso il dispositivo di scorrimento o digitando il valore desiderato.

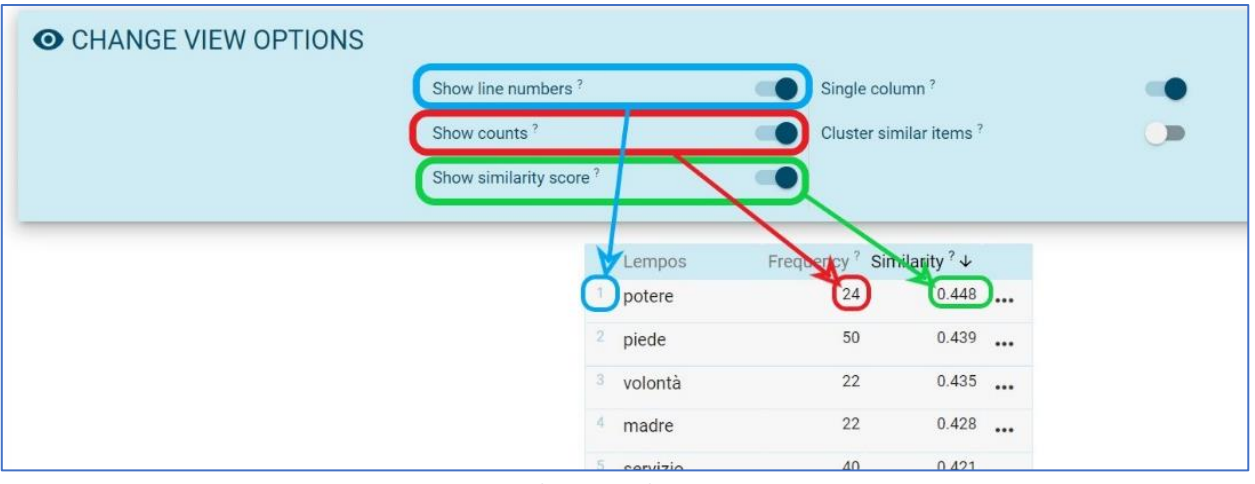

*Figura 45 - Thesaurus-Change view options*

<span id="page-35-1"></span>Dal **menù •••** vicino ad ogni sinonimo [\(Figura 46\)](#page-37-0) possiamo scegliere di:

a. usare la funzione Word Sketch Difference per comparare il sinonimo con la parola chiave.

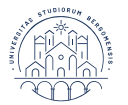

UNIVERSITÀ Dipartimento<br>DEGLI STUDI di Lettere, Filosofia,<br>DI BERGAMO Comunicazione

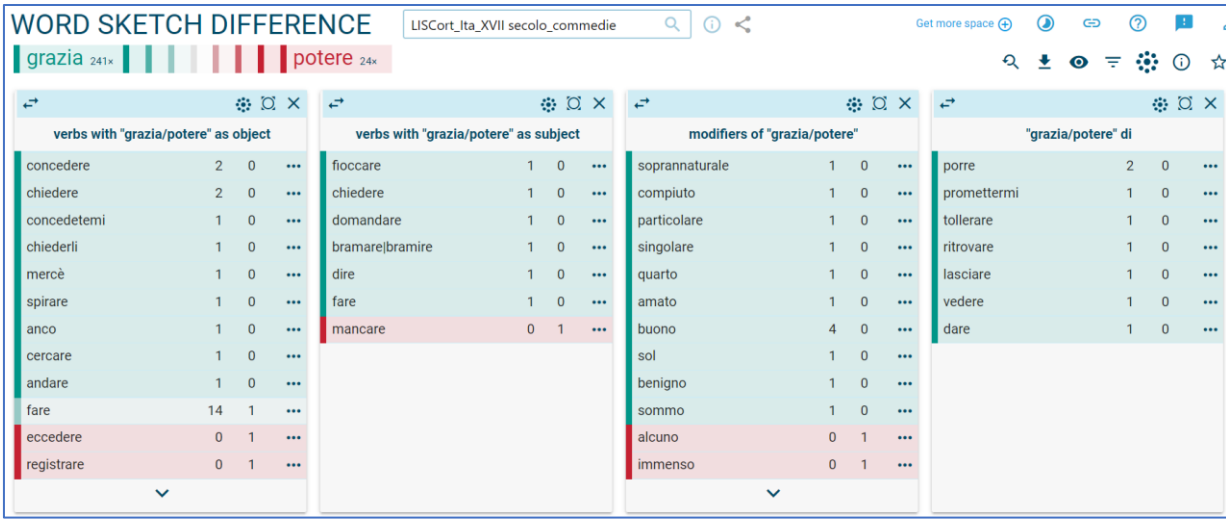

b. usare la funzione Thesaurus per vedere i sinonimi di quel sinonimo.

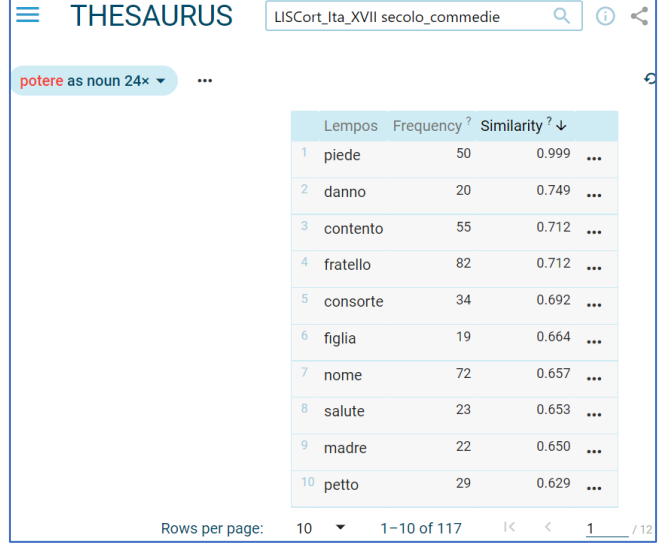

c. usare la funzione Concordance per vedere il sinonimo contestualizzato nel corpus e quindi i suoi esempi d'uso.

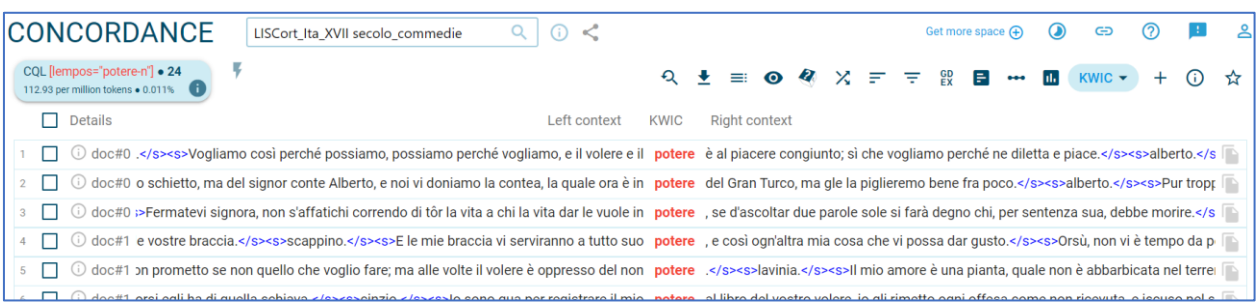

d. usare la funzione Word Sketch per vedere le collocazioni del sinonimo.

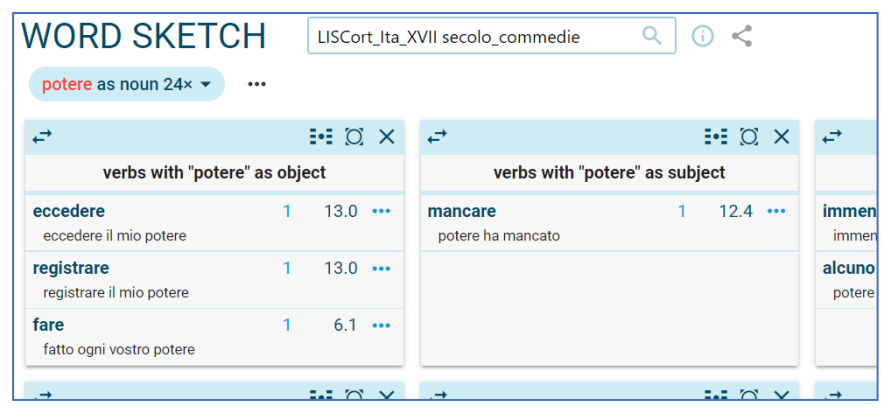

|                | Lempos   |    | Frequency <sup>?</sup> Similarity <sup>?</sup> $\downarrow$ |          |                        |   |
|----------------|----------|----|-------------------------------------------------------------|----------|------------------------|---|
|                | potere   | 24 | 0.448                                                       | 80       | Word Sketch Difference | Z |
| $\overline{2}$ | piede    | 50 | 0.439                                                       |          | Thesaurus              |   |
| 3              | volontà  | 22 | 0.435                                                       |          |                        | Z |
| 4              | madre    | 22 | 0.428                                                       | ₩        | Concordance            | Z |
| 5              | servizio | 40 | 0.421                                                       | 84       | Concordance with macro |   |
| 6              | pensiero | 64 | 0.419                                                       | $\odot$  | Word Sketch            | 7 |
|                | fatto    | 90 | 0.399                                                       | $\cdots$ |                        |   |

*Figura 46 - Thesaurus-Tendina del Menù per ogni sinonimo*

<span id="page-37-0"></span>→ **Curiosità: Come funzione Thesaurus?** Una volta inserita la parola di cui vogliamo ottenere i sinonimi, SkE opera una ricerca Word Sketch per verificarne le collocazioni, dopodiché opererà ricerche Word Sketch su tutte le parole della stessa classe grammaticale che appaiono in rapporto di collocazione con la parola chiave. Infine compara le collocazioni della parola chiave con quelle delle sue collocazioni (ovviamente tutto questo sulla base del corpus che noi abbiamo scelto di usare) e ci mostra, in ordine di punteggio (score), le parole che contengono la più alta proporzione di collocazioni identiche, che sono anche quelle più simili nel significato.

Questo criterio è basato sulla teoria della **semantica distribuzionale**, secondo la quale le parole che occorrono in contesti simili sono anche simili nel loro significato.

#### ATTENZIONE:

**UNIVERSITÀ** 

**DEGLI STUDI** DI BERGAMO Dipartimento di Lettere, Filosofia,

Comunicazione

- Siccome Thesaurus funziona così, la lista che ci fornisce è (potenzialmente) infinita; per questo motivo la sua affidabilità e quindi utilità è limitata alla parte più alta di questa lista, dove le parole sono più simili.
- Talvolta può succedere che Thesaurus ci mostri sinonimi che non dovrebbero essere sulla lista: questo può accadere perché le parole più comuni sono usate in così tanti contesti differenti che le loro collocazioni possono essere molto simili anche se il loro significato non lo è. Ciò significa che i risultati per le parole meno comuni tendono ad essere più precisi.